# The Voice Editor is a powerful an<br>easy-to-use voice data editor for t<br>sOUND BLASTER. It displays the<br>voice data in EGA/VGA graphics<br>and allows you to visually<br>manipulate in many creative way.

The Voice Editor is a powerful and easy-to-use voice data editor for the SOUND BLASTER. It displays the voice data in EGA/VGA graphics and allows you to visually manipulate in many creative ways.

play

Editing Voice Data

Mrayl

Bik Bgn

 $\overline{0}$ 

Record

 $Z00m$ 

ption Edit Effect

Play

e

# MOICERDITOR

filename: STD

11000sec

0000

國

filename: STD

or [0.00] sec

Detroit Edit Effect Manual Voice Data

 $\theta$ 

 $\mathcal{W} \mathcal{W}$ 

Creative Voice Editor

Ne Voice<br>Pack Edit

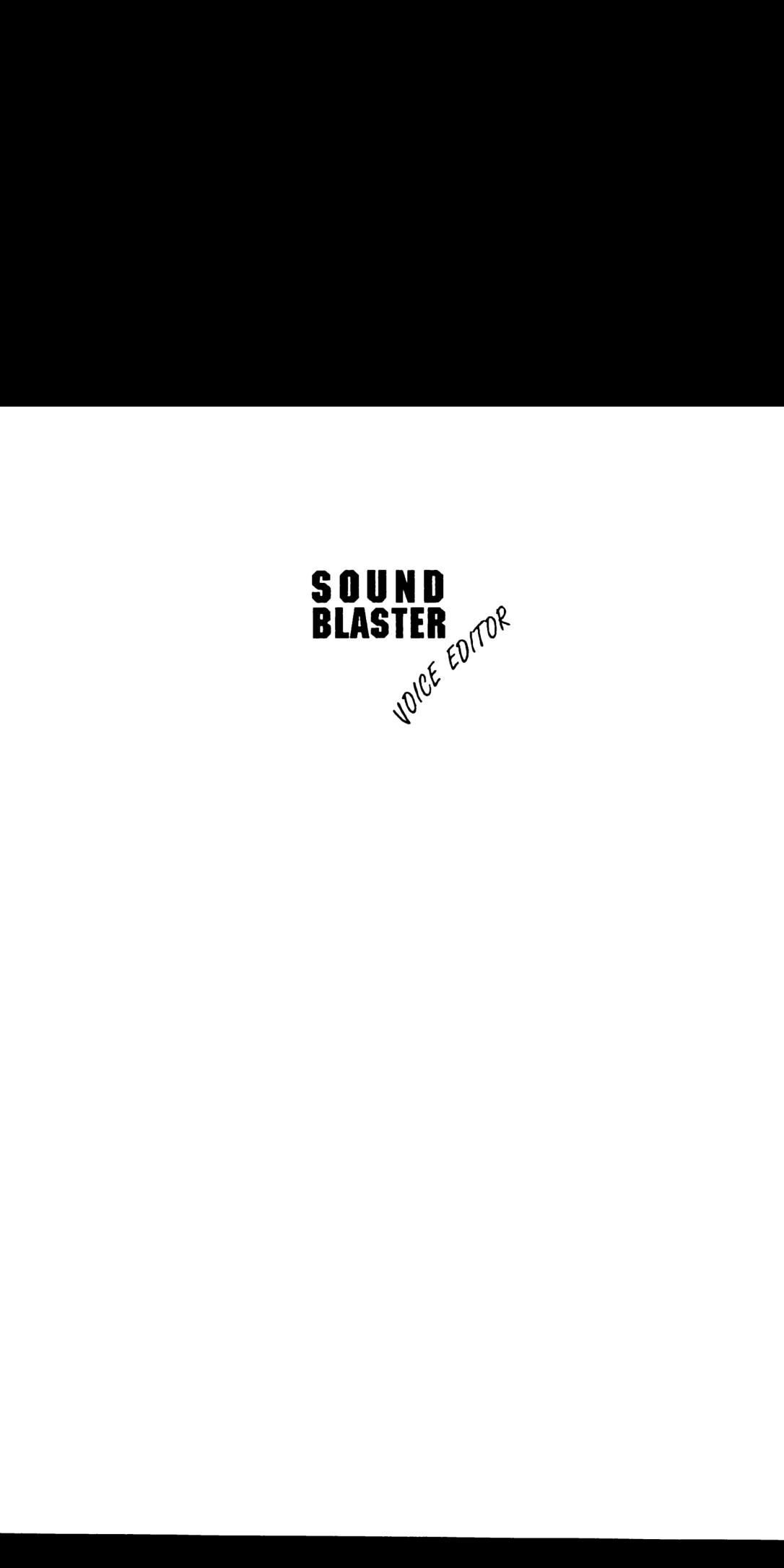

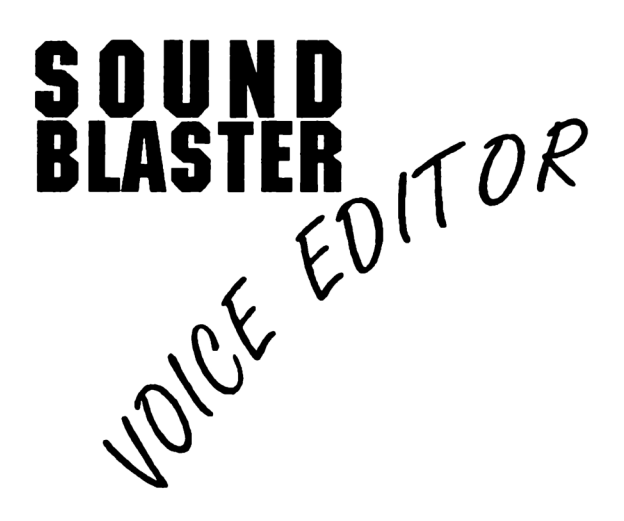

### USER'S MANUAL

Copyright © Creative Labs, Inc., 1990 Copyright © Creative Technology Pte Ltd. 1990

## C O N T E N T S

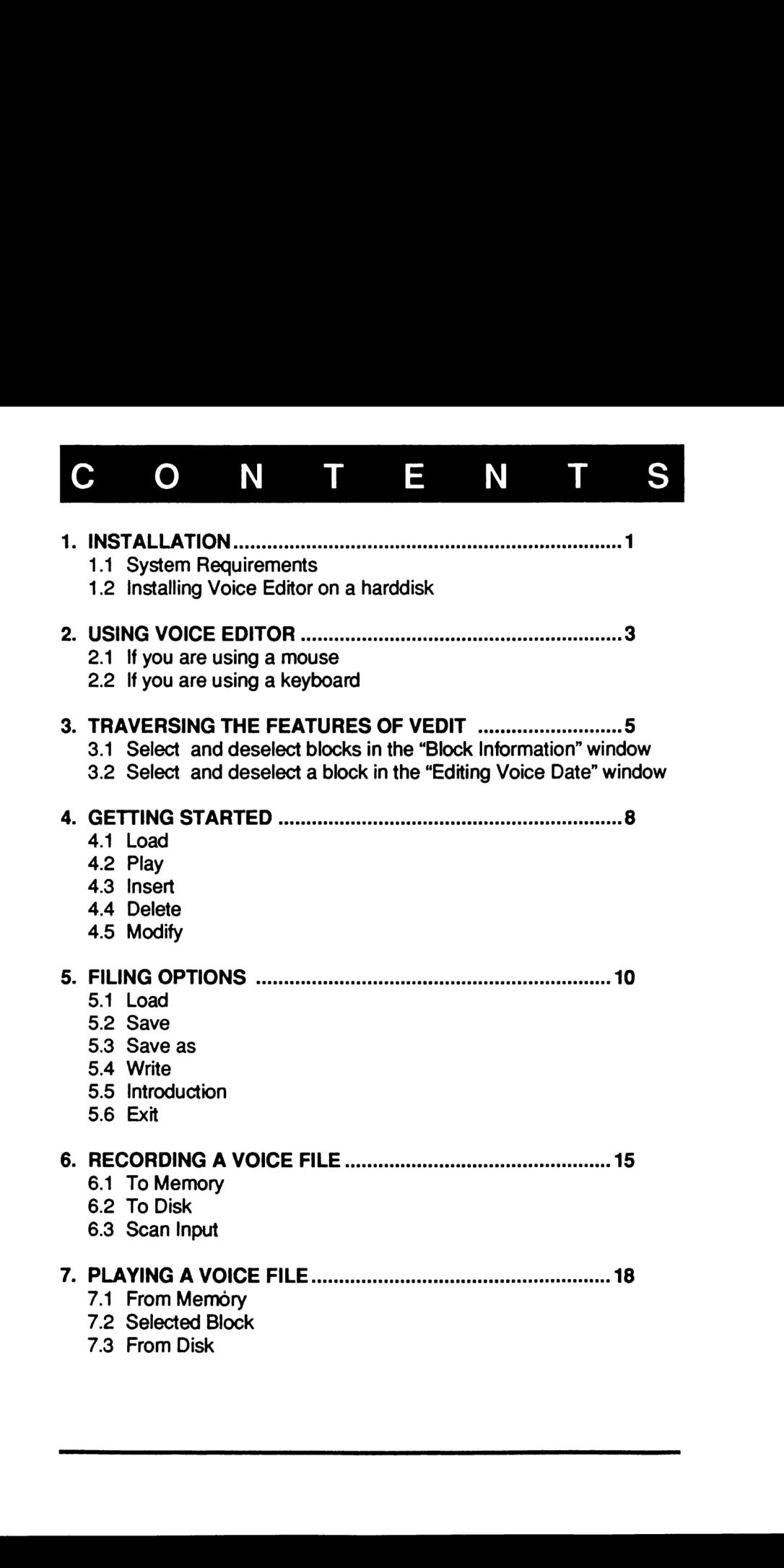

# C O N T E N T S

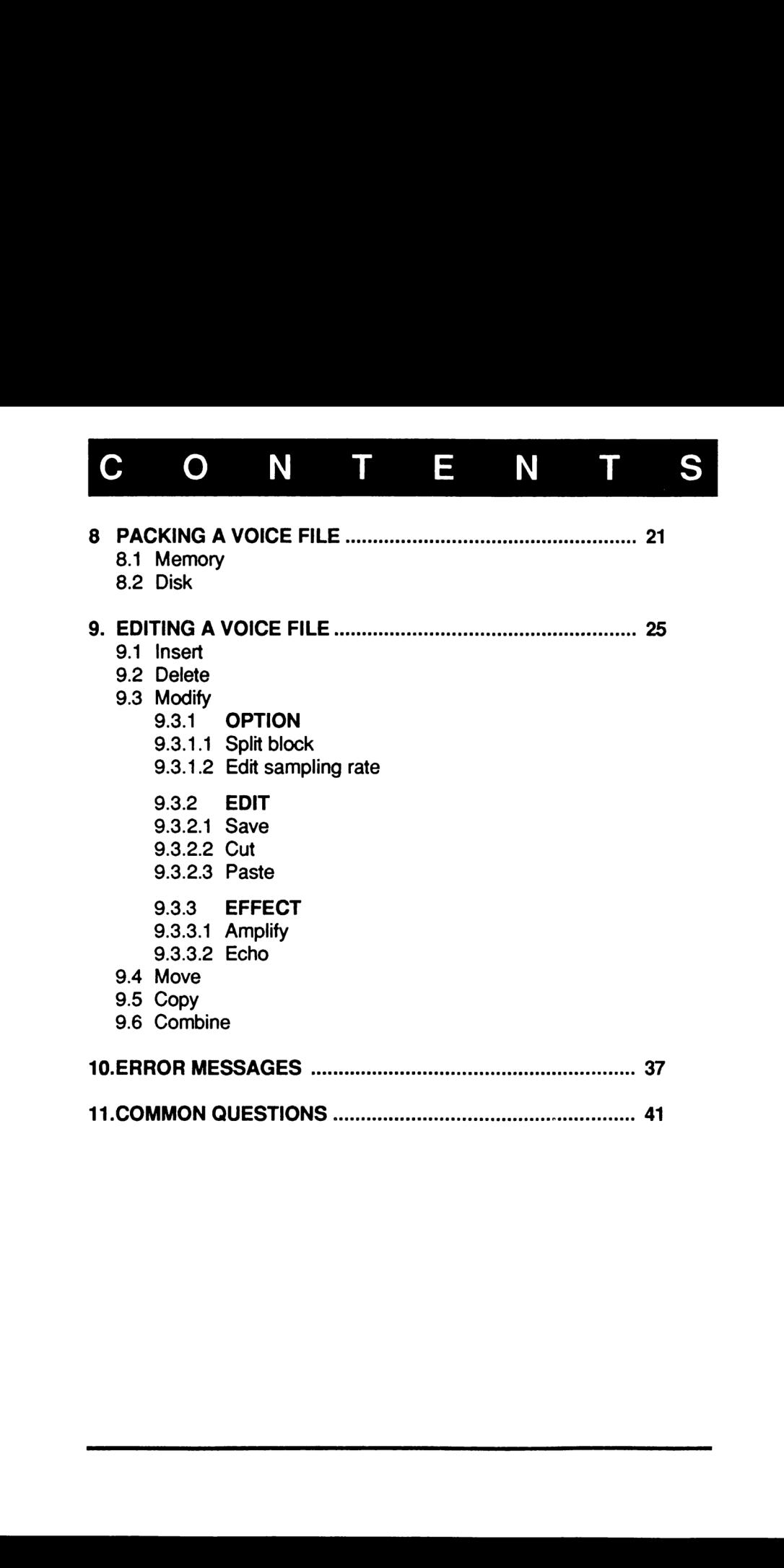

### Creative Technology Pte Ltd License Software Statement

This software is protected by copyright laws internationally. Therefore you must not copy it for any other purposes other than making archival copies of this software for the sole purpose of backing-up our software and protecting your investment from loss.

This software must not be used on two or more different machines at the same time. (Or else Creative's copyright has been violated)

### WARRANTY

Creative Technology Pte Ltd (CTPL) warrants that the physical diskettes and the physical documentation enclosed therein to be free of defects and workmanship for a period of 60 days from the date of purchase. In the event of a defect in material or workmanship during the warranty period, CTPL will replace the defective diskettes or documentation when the defective product is returned to CTPL by the owner. The remedy for this breach of warranty is limited to replacement only and shall not cover any other damages, including but not limited to the loss of profit, special, incidental, consequential and other similar claims. Creative Technology Pre Ltd CTFL/wariants utative physical descriptions and the physical documentation enclosed therein to be free of defects and workmanship for a period of 60 days from the date of purchase. In the event

CTPL specifically disclaims all other warranties, expressed or implied, including but not limited to implied warranties of merchantability and fitness for a particular purpose with respect to the defects of the products and program license granted herein. With respect to the use of this product, in no event shall CTPL be liable for any loss of profit or any other commercial damages, including but not limited to special, incidental, consequential or other damages. Volkmalisity or a period or oualys inout area to puritalse. In the case of the period, symbol and period, cyrrical and the case of puring the warranty period, TPL will replace the defective diskettes or documentation when

IBM,XT,AT are registered trademark of International Business Machines Corp. MSDOS is a registered trademark of Microsoft Corp. MICROSOFT ® is a registered trademark of Microsoft Corp.

### IMPORTANT NOTE

Before attempting to install Voice Editor, users must have their Sound Blaster card properly installed in their PC's. New users of Sound Blaster are advised to refer to the installation notes in the Sound Blaster User Manual for proper installation of the Sound Blaster. All users must have DOS 3.00 or later in order to run Voice Editor. **IMPORTANT NOTE**<br>
Before attempting to install Voice Editor, users must have their Sound<br>
Beater card properly installed in their PCs. New users of Sound Blaster<br>
are advised to refer to the installation notes in the Soun

The Voice Editor software is designed to be compatible to EGA and VGA.

Some simple conventions are used in this manual:

- 1. Text to be keyed in are printed in italic.
- 2. single keys are denoted within square brackets; [ ]
- 3. Available menu options are denoted within double quotes; " "

### 1. INSTALLATION

Voice editor is a program that enables you to record, play and edit voice data with its waveform on the computer screen. The program allows you to create a series of voice files that can be used in other programs in its minimum size. This program can even allow you to create amplifiedvoice with echo or reverb. 1. IN STALLATION<br>Voice editor is a program that enables you to record, play and edit voice<br>data with its waveform on the computer screen. The program allows you<br>to create a series of voice files that can be used in other p

### 1.1 System Requirements

- a. An IBM PC/XT/AT with 640 KB of memory.
- b. Minimum one drive, preferably with hard disk.
- c. AEGA or VGA color monitor.
- d. A Microsoft compatible mouse.
- e. Sound Blaster card

### 1.2 Installing Voice Editor on a harddisk

If you have a hard disk, you can install Voics Editor in your hard disk by executing the hard disk installation program, INST-HD.EXE found in the disk containing Voice Editor.

To execute INST-HD.EXE, you must specify the drive name of you hard disk. For example:

INST-HD C:

INST-HD.EXE will install the Voice Editor software under the directory \SB. Serveral sub-directories are automatically created under this directory.

Note: Before executing, you must enter this command:

Set Sound Enviroment

 $SET$  SOUND=  $C: \S$ B (if the Voice Editor software is installed in C:)

or

SET SOUND= D:\SB (if the Voice Editor software is installed in D:)

(see "2.5 Set Sound Environment" of Sound Blaster User Manual for details)

### Installing Sound Driver (INST-DRV)

Format:

INST-DRV [dir path]

To install driver in others directory, the directory name must be supplied: For example:

 $>$ INST-DRV  $\setminus$ SB $\setminus$ DRV

(see "2.4 Installing Sound Drivers" of Sound Blaster User Reference Manual for details) SET SOUND= C:\SB<br>
(if the Voice Editor software is installed in C:)<br>
or<br>
SET SOUND= D:\SB<br>
(if the Voice Editor software is installed in D:)<br>
(see "2.5 Set Sound Environment" of Sound Blaster User Manual for<br>
details)<br>
In

### 2 USING VOICE EDITOR

After the CT-VOICE.DRV has been installed. Type,

>VEDIT [ENTER]

Mouse \_ : You will see the Creative Voice Editor Creative copyright statement. [Click] the mouse anywhere on the screen and this statement will disappear.

Keyboard : Press any key this statement will diappear.

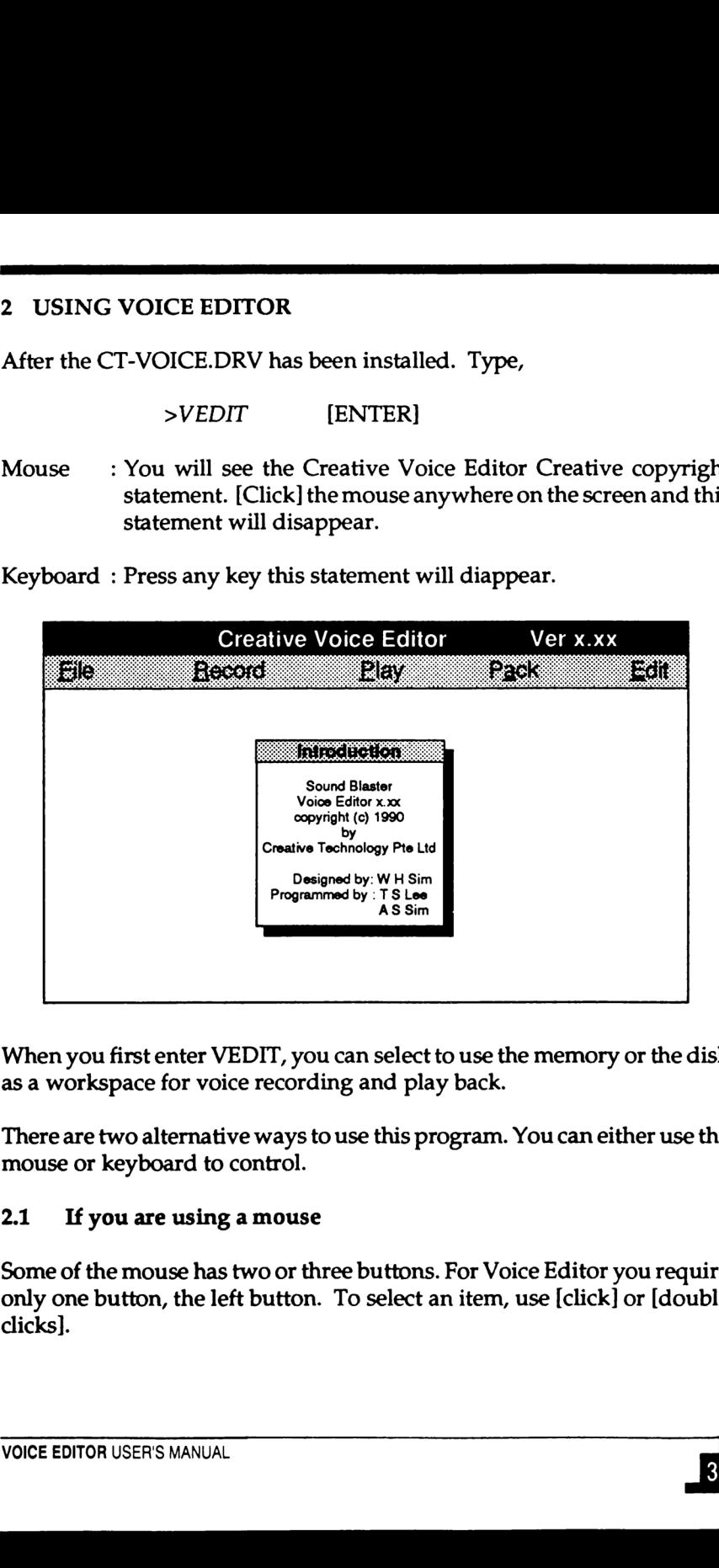

When you first enter VEDIT, you can select to use the memory or the disk as a workspace for voice recording and play back.

There are two alternative ways to use this program. You can either use the mouse or keyboard to control.

### 2.1 If you are using a mouse

Some of the mouse has two or three buttons. For Voice Editor you require only one button, the left button. To select an item, use [click] or [double clicks].

### 2.2 If you are using keyboard

Notice the underlined character? To activate the necessary function, all you need to do is press and hold down the [ALT] Key and then press the character highlighted/underlined. For examples,

$$
v = \frac{1}{2}
$$
\n
$$
v = \frac{1}{2}
$$
\n
$$
v = \frac{1}{2}
$$
\n
$$
v = \frac{1}{2}
$$
\n
$$
v = \frac{1}{2}
$$
\n
$$
v = \frac{1}{2}
$$
\n
$$
v = \frac{1}{2}
$$
\n
$$
v = \frac{1}{2}
$$
\n
$$
v = \frac{1}{2}
$$
\n
$$
v = \frac{1}{2}
$$
\n
$$
v = \frac{1}{2}
$$
\n
$$
v = \frac{1}{2}
$$
\n
$$
v = \frac{1}{2}
$$
\n
$$
v = \frac{1}{2}
$$
\n
$$
v = \frac{1}{2}
$$
\n
$$
v = \frac{1}{2}
$$
\n
$$
v = \frac{1}{2}
$$
\n
$$
v = \frac{1}{2}
$$
\n
$$
v = \frac{1}{2}
$$
\n
$$
v = \frac{1}{2}
$$
\n
$$
v = \frac{1}{2}
$$
\n
$$
v = \frac{1}{2}
$$
\n
$$
v = \frac{1}{2}
$$
\n
$$
v = \frac{1}{2}
$$
\n
$$
v = \frac{1}{2}
$$
\n
$$
v = \frac{1}{2}
$$
\n
$$
v = \frac{1}{2}
$$
\n
$$
v = \frac{1}{2}
$$
\n
$$
v = \frac{1}{2}
$$
\n
$$
v = \frac{1}{2}
$$
\n
$$
v = \frac{1}{2}
$$
\n
$$
v = \frac{1}{2}
$$
\n
$$
v = \frac{1}{2}
$$
\n
$$
v = \frac{1}{2}
$$
\n
$$
v = \frac{1}{2}
$$
\n
$$
v = \frac{1}{2}
$$
\n
$$
v = \frac{1}{2}
$$
\n
$$
v = \frac{1}{2}
$$
\n
$$
v = \frac{1}{2}
$$
\n
$$
v = \frac{1}{2}
$$
\n
$$
v = \frac{1}{2}
$$
\n
$$
v = \frac{1}{2}
$$
\n
$$
v = \
$$

Hold down [ALT] + [F] for file for the pull-down menu. When the pulldown menu appears, type the character which is underlined or use the up/down keys to move the highlighted bar to the desired option. Choose it by pressing [Enter].

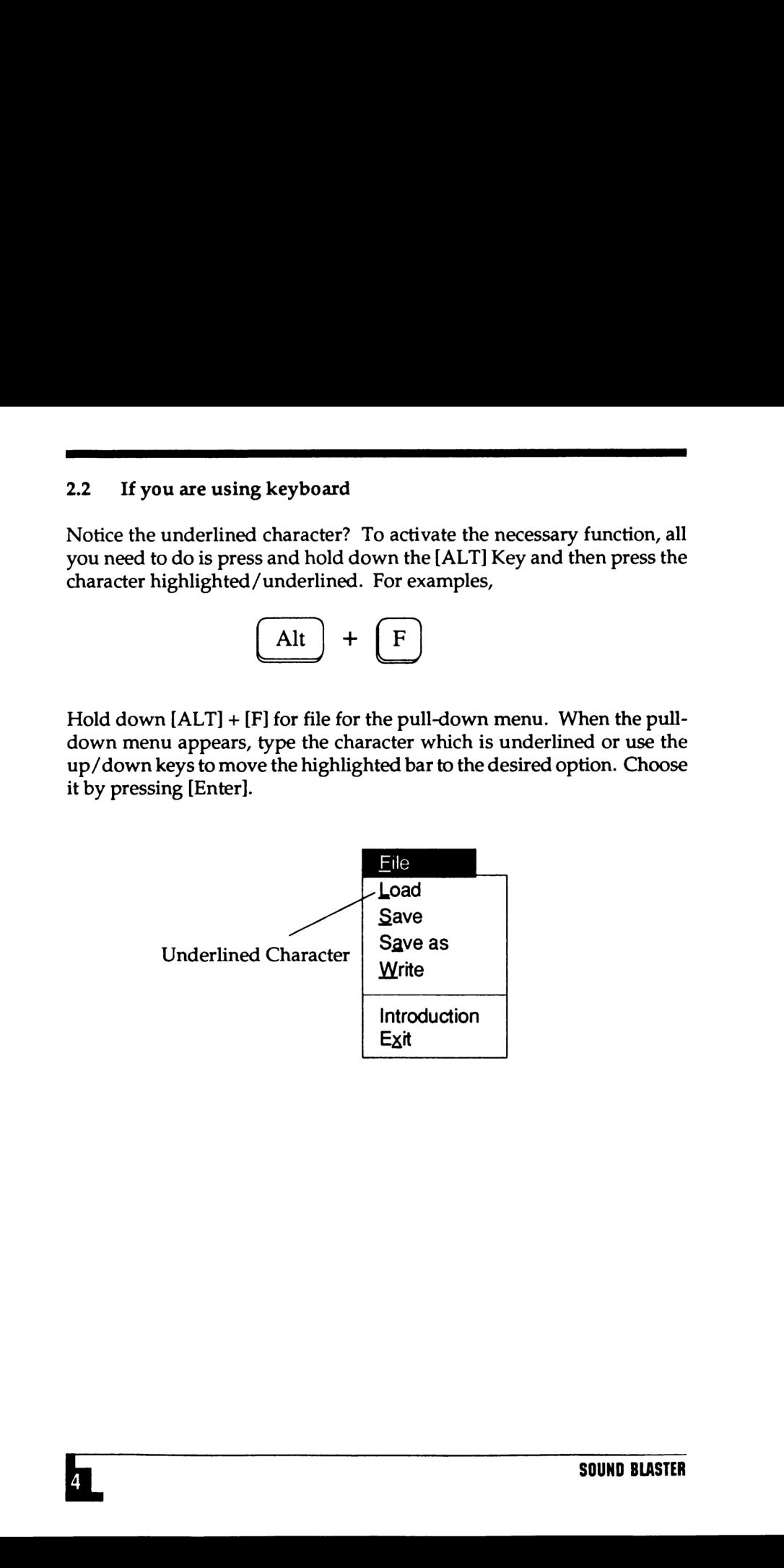

### 3. TRAVERSING THE FEATURES OF VEDIT

### 3.1Select and deselect blocks in the "Block Information" window

If you are using a mouse

- 1. Move the mouse cursor to the starting block. The "Cursor" window will show the current block number which the mouse cursor is pointing to.
- 2. Press and hold the mouse botton. Drag it to the ending block. While dragging the mouse, the "Blk Bgn" and "Blk End" will show the beginning and ending block number. The selected blocks will be framed in a double line box.
- 3. While dragging, move the mouse cursor out of the window from the left side of the window to select from the current block to the very beginning of the file.
- 4. While dragging, move the mouse cursor out of the window from the right side of the window to select from the current block to the end of the file.
- 5. Wiledragging, move the mouse cursor to the top or bottom edges of the window the block information shown will be scroll up or down if there is more blocks. Release the mouse button when the ending block is encountered. First diate of the window to select from the current block to the very<br>left side of the window to select from the current block to the very<br>beginning of the file.<br>4. While dragging, move the mouse cursor out of the window
- 6. Anew group of selected blocks can be chosen by repeating step 1 to 5. Move the mouse into the double line box and click to do unselecting.
- 7. Click the mouse at the "Blk Bgn" or "Blk End" window to edit the beginning or ending block number.

If you are using keyboard

1. Move the highlighted bar using the up and down arrow keys to the beginning block and hit  $[Ctrl] + [B]$  for marking.

- 2. Move the highlighted bar to the ending block and hit  $[CH] + [B]$  for marking.
- 3. Hit  $[CH] + [R]$  to release the selected blocks.

### 3.2 Select and deselect a block in the "Editing Voice Data" window

If you are using a mouse

- 1. Move the mouse cursor in the window showing the waveform to locate the beginning position. The "Cursor" window will show the current position in unit of second.
- 2. Press the mouse botton and hold it. Drag it along the waveform window to do marking. A single line box will appear to show the marked area. While dragging the mouse, the "Blk Bgn" and "Blk End" will show the beginning and ending block location in unit of second. 2. Move the highlighted bar to the ending block and hit  $[CH] + [B]$  for marking.<br>
11H [Cri] + [R] to relasse the selected blocks.<br>
3. Hit [Cri] + [R] to relasse the selected blocks.<br>
3. 25 elect and deselect a block in the
	- 3. While dragging, move the mouse cursor out of the window from the top to mark from the current line cursor to the beginning of block.
	- 4. While dragging, move the mouse cursor out of the window from the bottom to mark from the current line cursor to the end of block.
	- 5. Release the mouse botton when the ending mark position is found. The selected area will be highlighted in reversed color.
	- 6. New marked area can be selected by repeating step 1 to5. Click the mouse at any position of the waveform window will deselect the mark area and position the line cursor. will show the beginning and ending block location in unit of second.<br>
	3. While dragging, move the mouse cursor out of the window from the<br>
	top to mark from the current line cursor to the beginning of block.<br>
	4. While dragg
	- 7. Click the mouse at the "Blk Bgn" or "Blk End" window to edit the beginning or ending position of the mark area

If you are using keyboard

- 1. Hold down the [Tab] and [Shift] simultaneously followed by the [Tab] key to move the line cursor to the beginning position and press [Ctrl] + [B] for marking. A smaller step can be made by using the [<] or [>] keys. If you are using keyboard<br>
1. Hold down the [Tab]<br>
1. Hold down the [Tab]<br>
key to move the line cursor to the beginning position and press [Crt]<br>
+ [B] for marking. A smaller step can be made by using the [<] or [>1}<br>
1.
	- 2. Move the line cursor to the ending position and hold down  $[Ctrl] + [B]$ for marking.
	- 3. Hold down  $[Ctrl] + [R]$  to release the selected area.
	- 4. Press [B] or [E] key to edit the beginning or ending marked position.

### 4 GETTING STARTED

- 4.1 Load
- Mouse \_ : Point to the word "File" and [click]. When the pull-down menu appears, select "Load". The "Load" dialog boxappears. Locate a sample voice file and select it. 4 **CETTING STARTED**<br>
41 Load<br>
161 Mouse : Point to the word "File" and [click]. When the pull-down<br>
mean appears select tToad." The "Load" distribution from the pull-down<br>
201 mouse in the voltage up/down area. Select an<br>
	- Keyboard : Hold down [ALT] + [F] for the pull-down menu. Select an option by using the up/down arrow keys. Move the highlighted bar to "Load" and choose it by pressing [Enter].

### 4.2 Play

- Mouse \_ : Point to the word "Play" and [click]. When the pull-down menu appears, select "From Memory".
- Keyboard : Hold down [ALT] + [P] for the pull-down menu. Select an option by using the up/down arrow keys. Move the highlighted bar to "From Memory" and choose it by pressing [Enter]. Keyboard : Hold down [ALT] + [P] for the pull-down menu. Select an option by using the up/down arrow keys. Move the highlighted bar to "From Memory" and choose it by pressing [Enter].<br>
It will play back the voice you have

It will play back the voice you have just loaded from disk.

### 4.3 Insert

- Mouse : Point to the word "Edit" and [click]. When a pull-down menu appears, select "Insert". The "Insert" dialog box appears.
- Keyboard : Hold down [ALT + E] for the pull-down menu. Select an option by using the up/down arrow keys. Move the highlighted bar to "Insert" choose it by pressing [Enter].

Four functions are offered here: Silence, Marker, ASCII and Repeat.

### 4.4 Delete

- Mouse \_ : Pointtothe word "Edit" and [click]. Whena pull-down menu appears, select "Delete". The "Delete" dialog box appears.
- Keyboard : Hold down  $[ALT + E]$  for the pull-down menu. Select an option by using the up/down arrow keys. Move the highlighted bar to "Delete" and choose it by pressing [Enter]. 4.4 Delete Mouse and the word "Edit" and [click]. When a pull-down menu<br>
appears, select "Delete". The "Delete" dialog box appears.<br>
Keyboard : Hold down [ALT + E] for the pull-down menu. Select an<br>
priori with the pull-d

This function allows you to delete the current highlighted marked block or all the marked blocks.

### 45 Modify

- Mouse : Point to the word "Edit" and [click]. When a pull-down menu appears, select "Modify". The "Modify" dialog box appears.
- Keyboard : Hold down  $[ALT] + [E]$  for the pull-down menu. Select an option by using the up/down arrow keys. Move the highlighted bar to "Modify" and choose it by pressing [Enter]. THE SERVID OF THE SERVIDE SERVIDE ON THE SERVID OF SERVID OF SERVID OF SERVID OF SERVID OF THE SPACE OF THE STATE OF THE STATE OF THE STATE OF THE STATE OF THE STATE OF THE STATE OF THE STATE OF THE STATE OF STATE AND SERV

This function allows you to doa modification to the voice data and sampling rate.

### 5 FILING OPTIONS

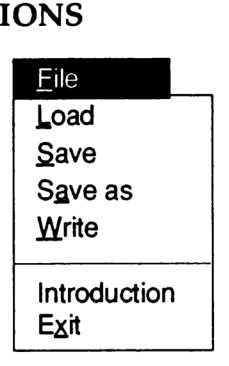

5.1 Load

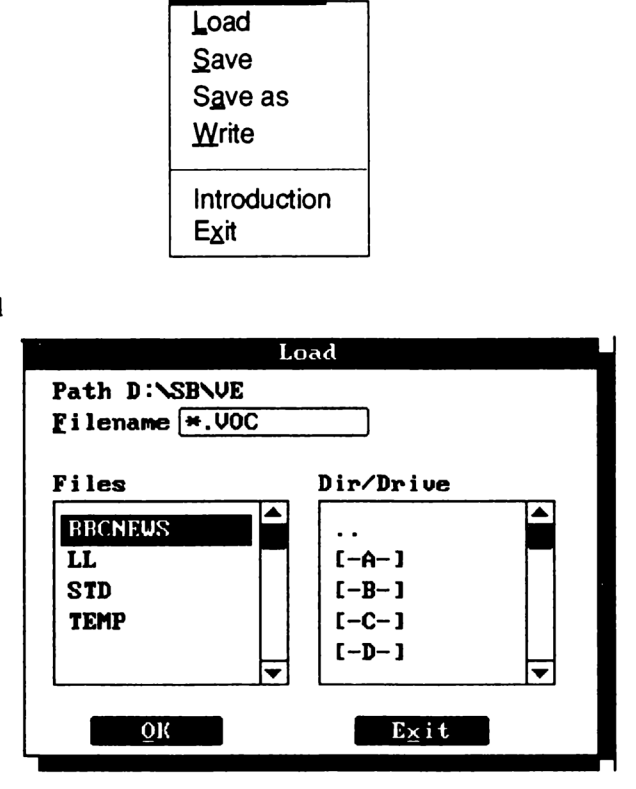

Mouse \_ : Point to the word "File" and [click]. When the pull-down menu appears, select "Load". A "Load" dialog box appears.

From the word Frie<br>
menu appears, select "Loa<br>
fou may select other sub-<br>
ist box by using the mous<br>
he sub-directory and [clicl<br>
evel directory by clicking<br>
Hold down [ALT + F] fo<br>
pption by using the up/dow<br>
par to "Load You may select other sub-directories listed in the Dir/Drive list box by using the mouse pointing to the directory name of the sub-directory and [click] it. You may also move toa higher level directory by clicking the ".." file.

Keyboard : Hold down  $[ALT + F]$  for the pull-down menu. Select an option by using the up/down arrow keys. Move the highlighted bar to "Load" and choose it by pressing [Enter].

Move the cursor to the filename of the sub-directory and hit [Enter]. You may also move to a higher directory level bt selecting the ".. " file.

This function loads a voice file from the disk. A window list box shows all the ". VOC" files in the current directory. You may use the mouse point to the desired file and [double click] to select it for loading.

All voice file are saved in the Creative File Format. If you havea raw voice data file which you want to compress, it will automatically add ina header before loading.

After a voice file is loaded, you may use "Play, Pack or Modify" to play, pack or modify it.

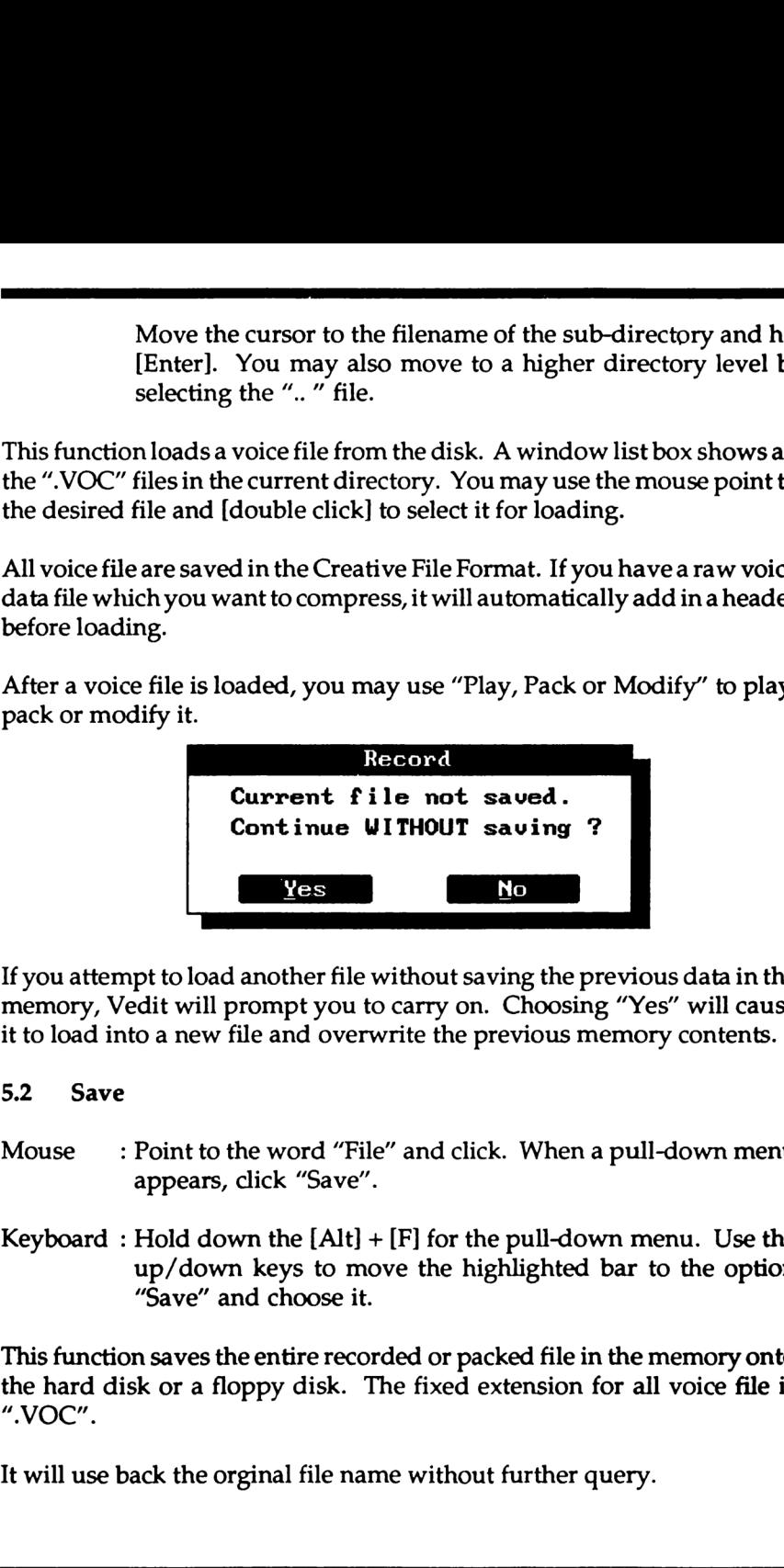

If you attempt to load another file without saving the previous data in the memory, Vedit will prompt you to carry on. Choosing "Yes" will cause it to load into a new file and overwrite the previous memory contents.

### 5.2 Save

- Mouse \_ : Point to the word "File" and click. When a pull-down menu appears, click "Save".
- Keyboard : Hold down the  $[Alt] + [F]$  for the pull-down menu. Use the up/down keys to move the highlighted bar to the option "Save" and choose it.

Nown keys to move<br>e" and choose it.<br>es the entire recorded<br>a floppy disk. The f<br>the orginal file name v This function saves the entire recorded or packed file in the memory onto the hard disk or a floppy disk. The fixed extension for all voice file is "VOC".

It will use back the orginal file name without further query.

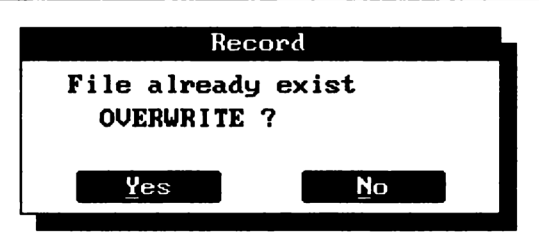

Choosing a filename that is already exist will cause VEDIT 0 prompt you to contiune. If you choose "Yes" the file will be overwrite with the newly recorded data.

5.3 Saveas

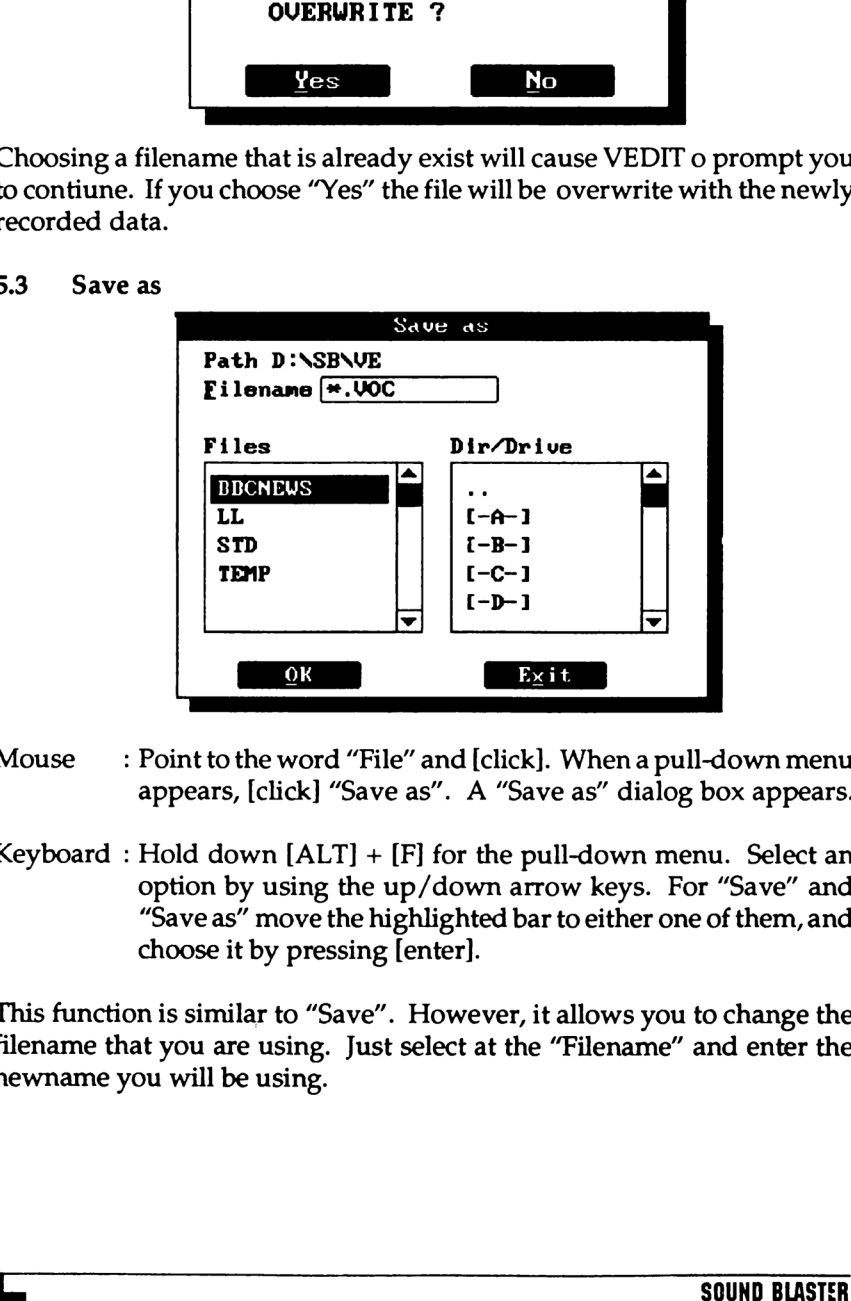

- Mouse \_ : Point tothe word "File" and [click]. When a pull-down menu appears, [click] "Save as". A "Save as" dialog box appears.
- Mouse : Point to the word "File"<br>appears, [click] "Save as<br>Keyboard : Hold down [ALT] + [F]<br>option by using the up,<br>"Save as" move the high<br>choose it by pressing [en<br>This function is similar to "Save". Hilename that you ar Keyboard : Hold down [ALT] + [F] for the pull-down menu. Select an option by using the up/down arrow keys. For "Save" and "Save as" move the highlighted bar to either one of them, and choose it by pressing [enter].

This function is similar to "Save". However, it allows you to change the filename that you are using. Just select at the "Filename" and enter the newname you will be using.

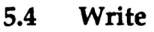

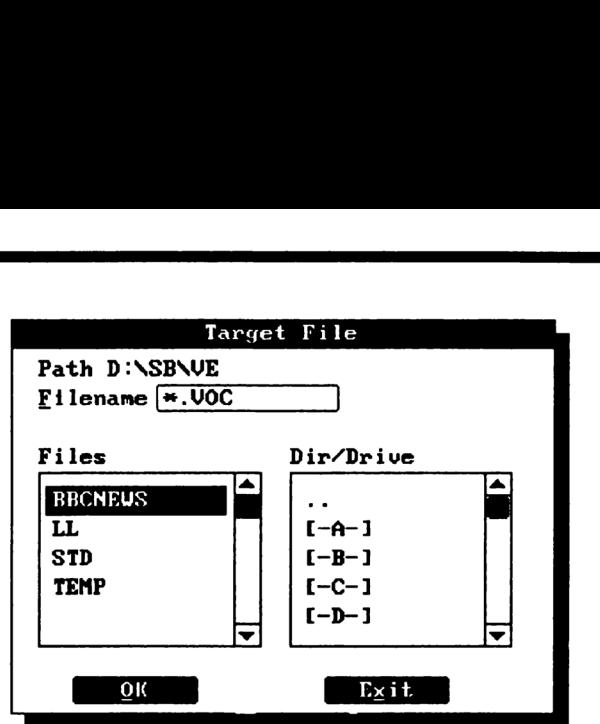

- Mouse \_ : Pointto the word "File" and [click]. When a pull-down menu appears, select "Write". A "Write" dialog box appears.
- Keyboard : Hold down the  $[ALT + F]$  for the pull-down menu. Use the up/down keys to move the hightlighted bar to the option "Write" and choose it by pressing [Enter]. appears, select "Write". A "Write" dialog box appears.<br>
Keyboard : Hold down the [ALT + F] for the pull-down menu. Use the<br>
up/down keys to move the hightlighted bar to the option<br>
"Write" and choose it by pressing [Enter

This function allows you to save and write the selected blocks to another file name.

You are required to enter a new name for VEDIT to save the selected blocks to. a new n

### 5.5 Introduction

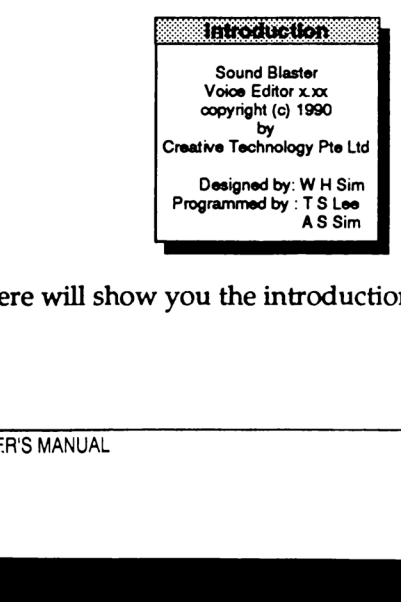

This option here will show you the introduction message.

 $\overline{a}$ 

- Mouse : Point to the word "File" and [click]. When a pull-down menu appears, select "Introduction". A "Introduction" message box appears.
- Keyboard : Hold down the [ALT + F] for the pull-down menu. Use the up/down keys to move the hightlighted bar to the option "Introduction" choose it by pressing [Enter].
- 5.6 Exit

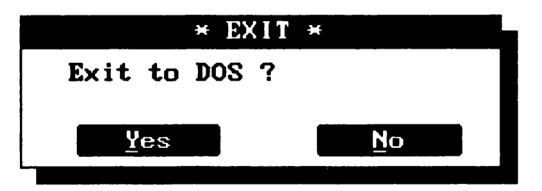

This function allows you to exit VEDIT and retum back to DOS. It will further confirm quitting before exiting to DOS.

- Mouse : Point to the word "File" and [click]. When a pull-down menu appears, select "Exit". A "Exit" dialog box appears. [Click] "Yes" to exit or "No" to continue the program.
- Keyboard : Hold down the [ALT + F] for the pull-down menu. Use the up/down keys to move the hightlighted bar to the option "Exit" and choose it by pressing [Enter]. Select "Yes" to exit and return back to DOS or "No" to continue the program. Mouse : Point to the word "File" and (Fick). When a pull-down menu<br>
appears, select "farteduction". A "furtoduction" message<br>
box appears.<br>
Keyboard : Hold down the (ALT + FJ for the pull-down menu. Use the<br>
up/down keys This function allows you to exit VEI<br>
urther confirm quitting before exitir<br>
Mouse : Point to the word "File" a<br>
appears, select "Exit". A<br>
"Yes" to exit or "No" to<br>
Keyboard : Hold down the [ALT + I<br>
up/down keys to move<br>

### 6 RECORDING A VOICE FILE

nn

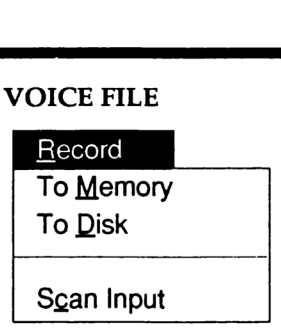

This function allows you to record a voice from the microphone input. You must plug a microphone into the microphone jack on the back of the Sound Blaster Card. iunction allows y<br>
nust plug a micro<br>
I Blaster Card.<br> **To Memory** 

6.1 To Memory

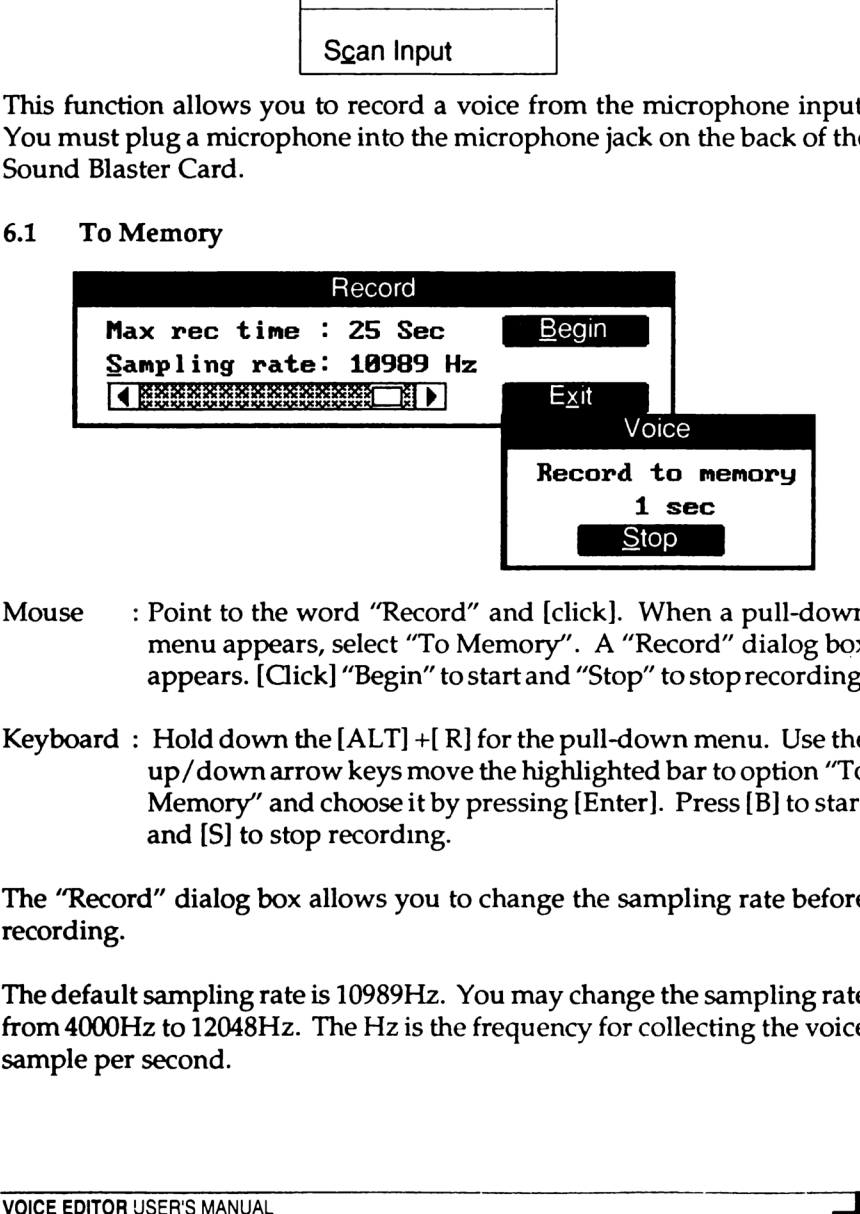

- Mouse \_ : Point to the word "Record" and [click]. When a pull-down menu appears, select "To Memory". A "Record" dialog box appears. [Click] "Begin" to start and "Stop" to stop recording.
- e : Point to the word "Recommenu appears, select "To appears. [Click] "Begin" |<br>
pard : Hold down the [ALT] + [<br>
up/down arrow keys moment with and [S] to stop recording<br>
Record" dialog box allows you<br>
ling.<br>
efault sampli Keyboard : Hold down the  $[ALT] + [R]$  for the pull-down menu. Use the up/downarrow keys move the highlighted bar to option "To Memory" and choose it by pressing [Enter]. Press [B] to start and [S] to stop recording.

The "Record" dialog box allows you to change the sampling rate before recording.

The default sampling rate is 10989Hz. You may change the sampling rate from 4000Hz to 12048Hz. The Hz is the frequency for collecting the voice sample per second.

The higher the sampling value the higher the recorded resolution is and therefore occupies more memory causing the recording time to be shorter.

When you are recording to memory, you must save the voice to disk after you have found it satisfactory.

If you try to do recording when there are voice data already exist in the memory (previously recorded or loaded), The program will prompt you with a dialog box. If you choose "Yes", the memory contents will be over written.

### 6.2 TODISK

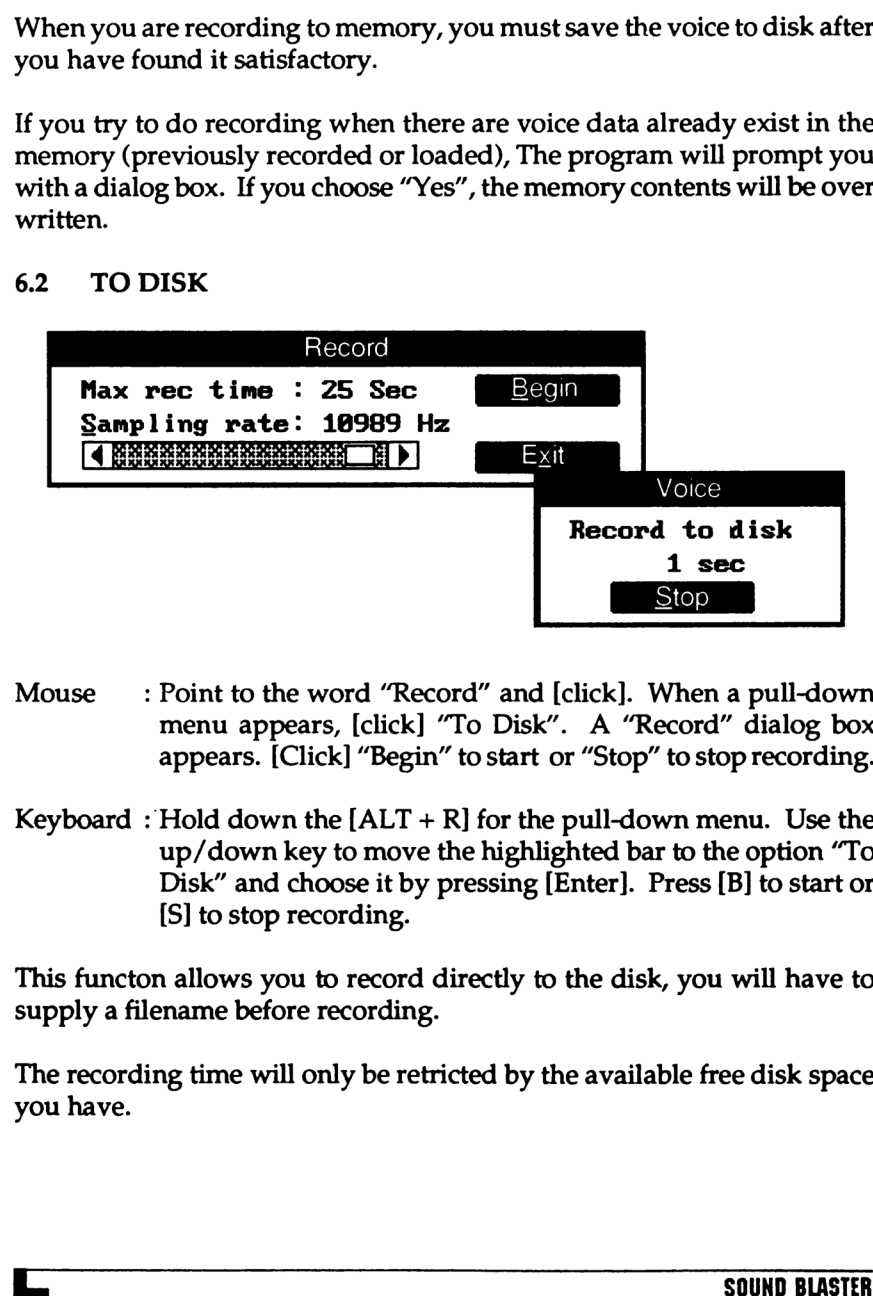

- Mouse : Point to the word "Record" and [click]. When a pull-down menu appears, [click] "To Disk". A "Record" dialog box appears. [Click] "Begin" to start or "Stop" to stop recording.
- up/down key to<br>Disk" and choo<br>[S] to stop recor<br>is functon allows you to<br>pply a filename before rece<br>e recording time will only<br>u have. Keyboard : Hold down the  $[ALT + R]$  for the pull-down menu. Use the up/down key to move the highlighted bar to the option "To Disk" and choose it by pressing [Enter]. Press [B] to start or [S] to stop recording.

This functon allows you to record directly to the disk, you will have to supply a filename before recording.

The recording time will only be retricted by the available free disk space you have.

Choosing a filename that is already exist will cause the program to prompt you to continue. If you choose "Yes" the file will be over written with the newly recorded data. Noosing a file name that is already executo continue. If you choose "Yes"<br>
wly recorded data.<br>
Scan Input<br>
Creative Voice File Record Play Pack Equals

### 6.3 Scan Input

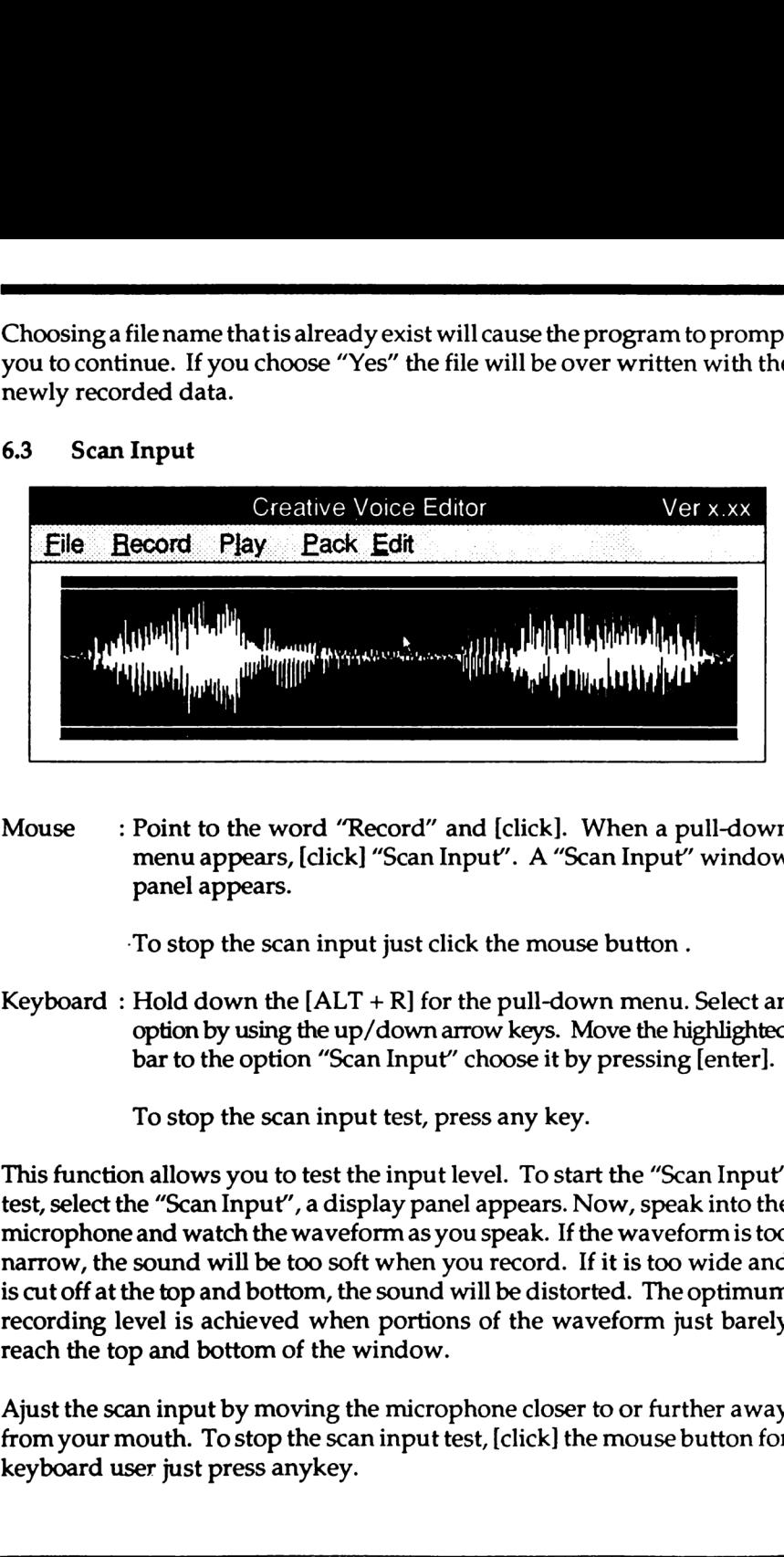

Mouse \_ : Point to the word "Record" and [click]. When a pull-down menu appears, [click] "Scan Input". A "Scan Input" window panel appears.

'To stop the scan input just click the mouse button .

Keyboard : Hold down the  $[ALT + R]$  for the pull-down menu. Select an option by using the up/down arrow keys. Move the highlighted bar to the option "Scan Input" choose it by pressing [enter].

To stop the scan input test, press any key.

option by using the up/d<br>bar to the option "Scan l<br>To stop the scan input t<br>s function allows you to test the is<br>select the "Scan Input", a displa<br>rophone and watch the waveforr<br>row, the sound will be too soft w<br>ut off at This function allows you to test the input level. To start the "Scan Input" test, select the "Scan Input", a display panel appears. Now, speak into the microphone and watch the waveform as you speak. If the waveform is too narrow, the sound will be too soft when you record. If it is too wide and is cut off at the top and bottom, the sound will be distorted. The optimum recording level is achieved when portions of the waveform just barely reach the top and bottom of the window.

Ajust the scan input by moving the microphone closer to or further away from your mouth. To stop the scan input test, [click] the mouse button for keyboard user just press anykey.

### 6 PLAYING A VOICE FILE

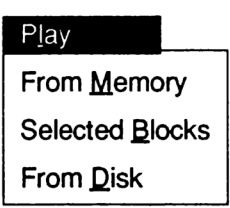

This function allows you to play back the voice you have just recorded or loaded from disk.

It is able to select the correct sampling rate, compression format etc, from the information provided in the file header.

### 6.1 From Memory

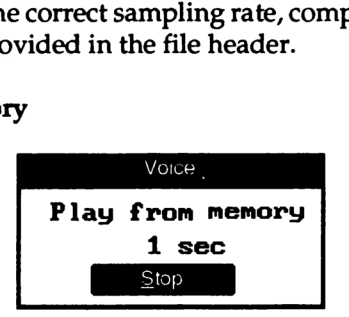

Before using this function, load a voice file from the "File" menu.

- Mouse : Point to the word "Play" and [click]. When a pull-down menu appears, [click] "From Memory". When a "Voice" dialog box appears at the same time you can listen to the outputting sound. FILAYING A VOICE FILE<br>
From Memory<br>
From Memory<br>
From Memory<br>
Selected Blocks<br>
This function allows you to play back the voice you have just recorded or<br>
1t is able to selected the creat sampling rate, compression format e fa SOUND BLASTER
	- Keyboard : Hold down the  $[ALT] + [P]$  for the pull-down menu. Use the up/down keys to move the highlighted bar to the option "From Memory" and select it by pressing [Enter].

This function allows you to play back the voice you have just recorded or loaded to the memory.

ı

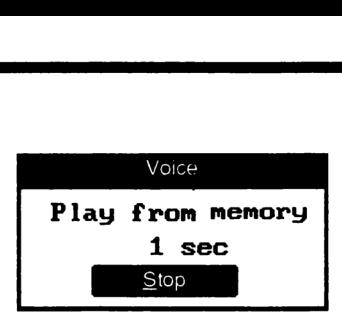

Before using this function, load a voice file from the "File" menu. After loading, move the pointer to the Block list, Drag the mouse with the botton depressed. A series of block in the list box will be marked.

This function allows you to play back a selected block of voice you have just recorded from a disk or loaded from the memory.

- Mouse \_ : Point to the word "Play" and [click]. When a pull-down menu appears, [click] "Selected Blocks".
- Keyboard : Hold down the  $[ALT] + [R]$  for the pull-down menu. Use the up/down keys to move the highlighted bar to the option function allows you<br>function allows you<br>recorded from a dis-<br>se : Point to the<br>menu appear<br>wand : Hold down<br>"Selected B"<br>From Disk

### 6.3 From Disk

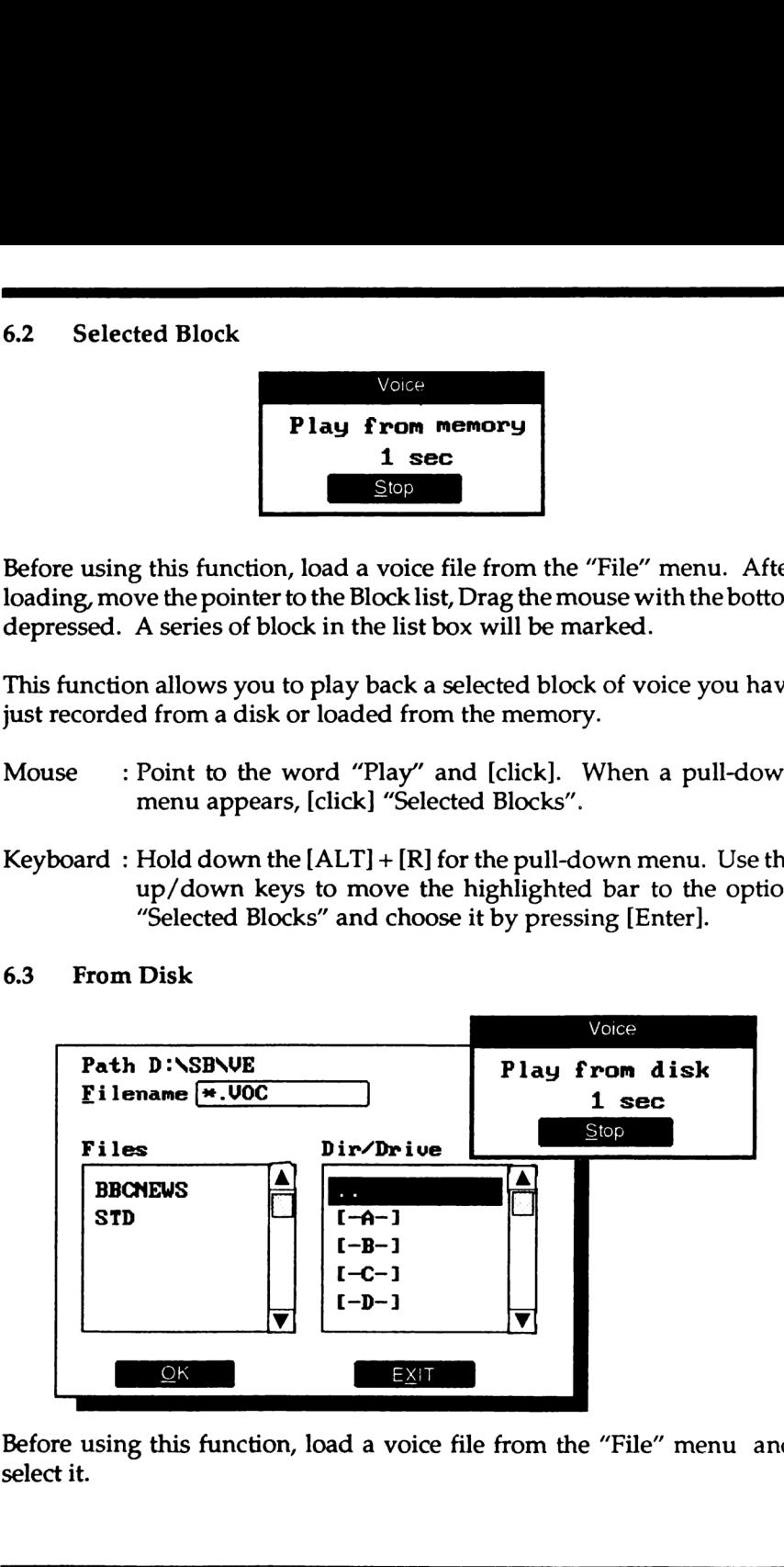

ion, load a ve  $\frac{1}{2}$  from the ". Before using this function, load a voice file from the "File" menu and select it.

ł

- Mouse : You may select other sub-directories by using the mouse pointing to the filename of the sub-directory and [click] it. You may also move to a higher directory by clicking the ".." file. Mouse  $\cdot$  i You may select other sub-directories by using the mouse<br>pointing to the filemane of the sub-directory and [click] it.<br>You may also move to a higher directory by clicking the ".."<br>file.<br>Keyboard : You may sele
	- Keyboard : You may select other sub-directories by moving the cursor to the filename of the sub-directory and hit [Enter]. You may also move to a higher directory by selecting the ".." file.

### 8 PACKING A VOICE FILE

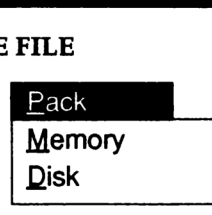

This function allows you to pack your recorded data using the scheme you desire. Three data compression are offered here: 4 Bit, 2.6 Bit and 2 Bit.

(see "7.2 Using Voxkit and its utilities" of Sound Blaster User Manual for details) Memory<br>
Disk<br>
Cion allows you to pack your rea<br>
Three data compression are offer<br>
Using Voxkit and its utilities"<br>
Elemory<br>
Block type Information

- e "7.2 Using Voxkit and its utilities" c<br>ails)<br>Memory<br>Block type Information  $\overline{82}$ Pack Current Blk 6880 Hz UPK 6213 MM Cursor<br>Silence 888 Hz UPK 14938  $S$ ilence **600 Hz UPK 14938** Blk End ed Emory<br>
Block type Information<br>
Extracted Blk 8888 Hz UPK 8275<br>
Silence<br>
4Bit<br>
2.6Bit<br>
2Bit<br>
Exit BEGINNING A VOICE FILE<br>
Memory<br>
Memory<br>
This function allows you to pack your recorded data using the scheme yo<br>
desire. Three data compression are offered here: 4 Bit, 2.6 Bit and 2 Bit<br>
(see "7.2 Using Voxkit and its ut
- 8.1 Memory

Mouse \_ : Point to the word "Pack" and [click]. When a pull-down menu appears, you can select "Memory".

> The "cursor" here indicate the position where the mouse move to.

> You can select all the data or a few blocks of data to do packing. Press the mouse button and drag until the rectangle box turns into a double line, by doing this you can mark the selected blocks.

Keyboard : Hold down the [ALT ]+[ P] for the pull-down menu. Use the up/down keys to move the highlighted bar to the option "Memory" and choose it by pressing [Enter].

> Move the highlighted bar in the "Block Information window by using the up/down keys.

> To mark the beginning block hold down [Ctrl] + [B] and type in the number. Similarly  $[Ctrl] + [E]$  is for the end block and type in the number where you want it to end.

This function here use the memory as the work space. After selecting the Blocks, you may select any of the packing available on the "Pack Current Blk" window. exploited the medical<br>elect any of<br>iound Blast<br>eriod

(refer to Pg 32 of Sound Blaster User Manual for details on data packing)

Define a silence period

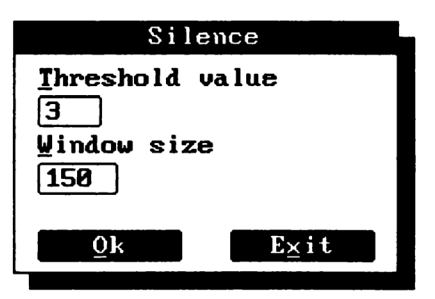

### 1. Threshold value

This value is use to define the range of values that are considered as silence data values.

A datum that is having a value lies between the original silence value (128)+ threshold value is considered as silence datum.

The default threshold value is 3. The silence values range is from 125 to 131.

2. Window size

If number of data that falls in the silence range is greater than the window size defined. This group of data can be formed as a silence period. er and the sound between the sound between the sound blaster

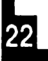

### 8.2. Disk

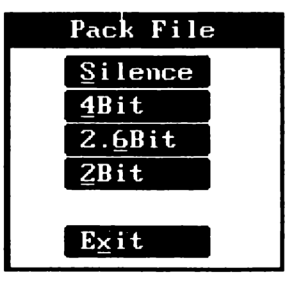

- Mouse : Point to the word "Pack" and [click]. When a pull-down menu appears, you can select "Disk". Select any of the options here to do packing.
- Keyboard : Hold down the [ALT] +[ P] for the pull-down menu. Use the up/down keys to move the highlighted bar to the option "Disk" and select it by pressing [Enter]. Select any of the options here by typing the character which is underlined.

This function, however, will use the main memory as tempory workspace to store the packed data. The program will warn you about this. If you select "Yes" from the dialog box, your memory contents will be erased.

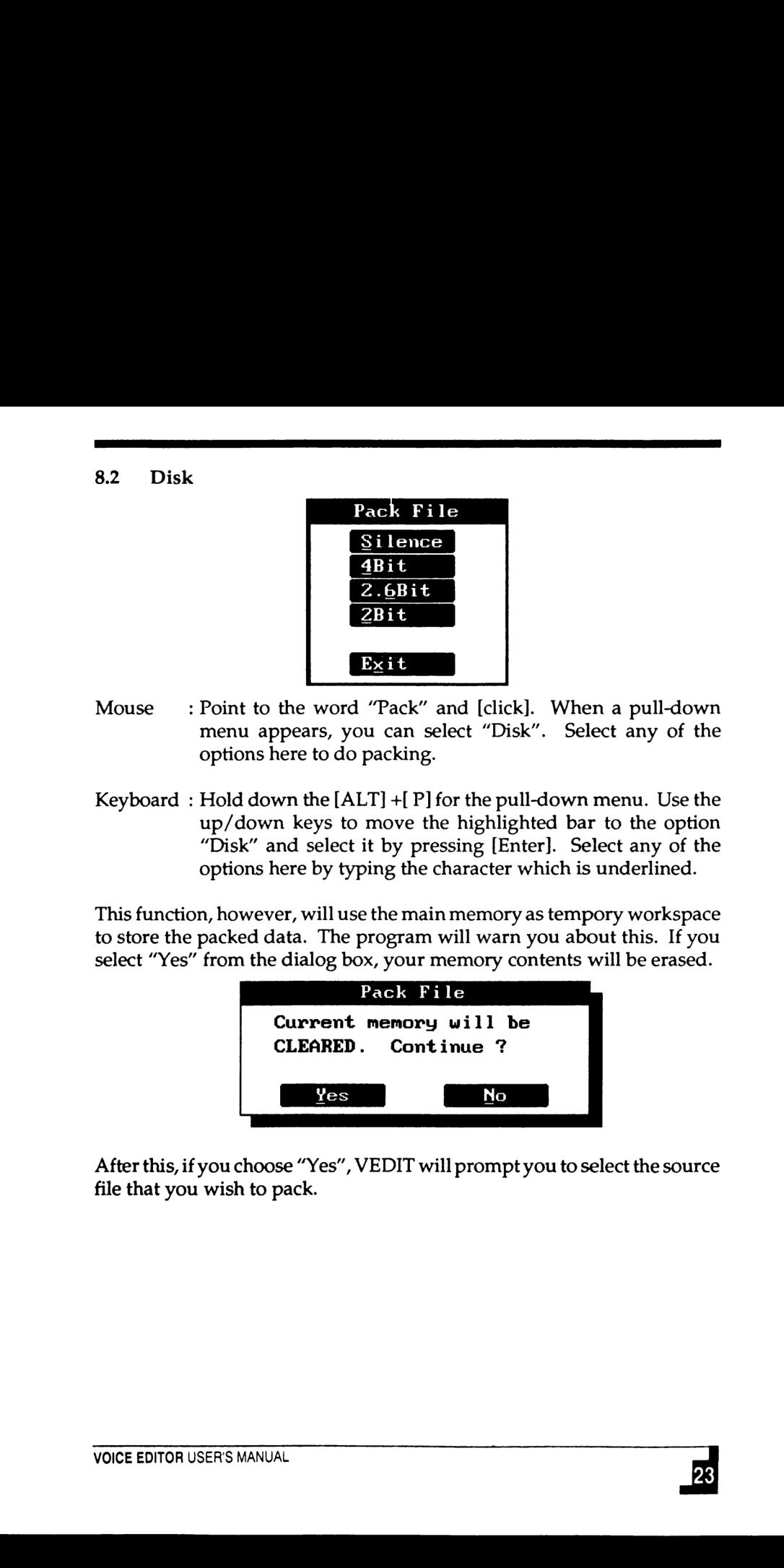

After this, if you choose "Yes", VEDIT will prompt you to select the source file that you wish to pack.

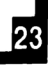

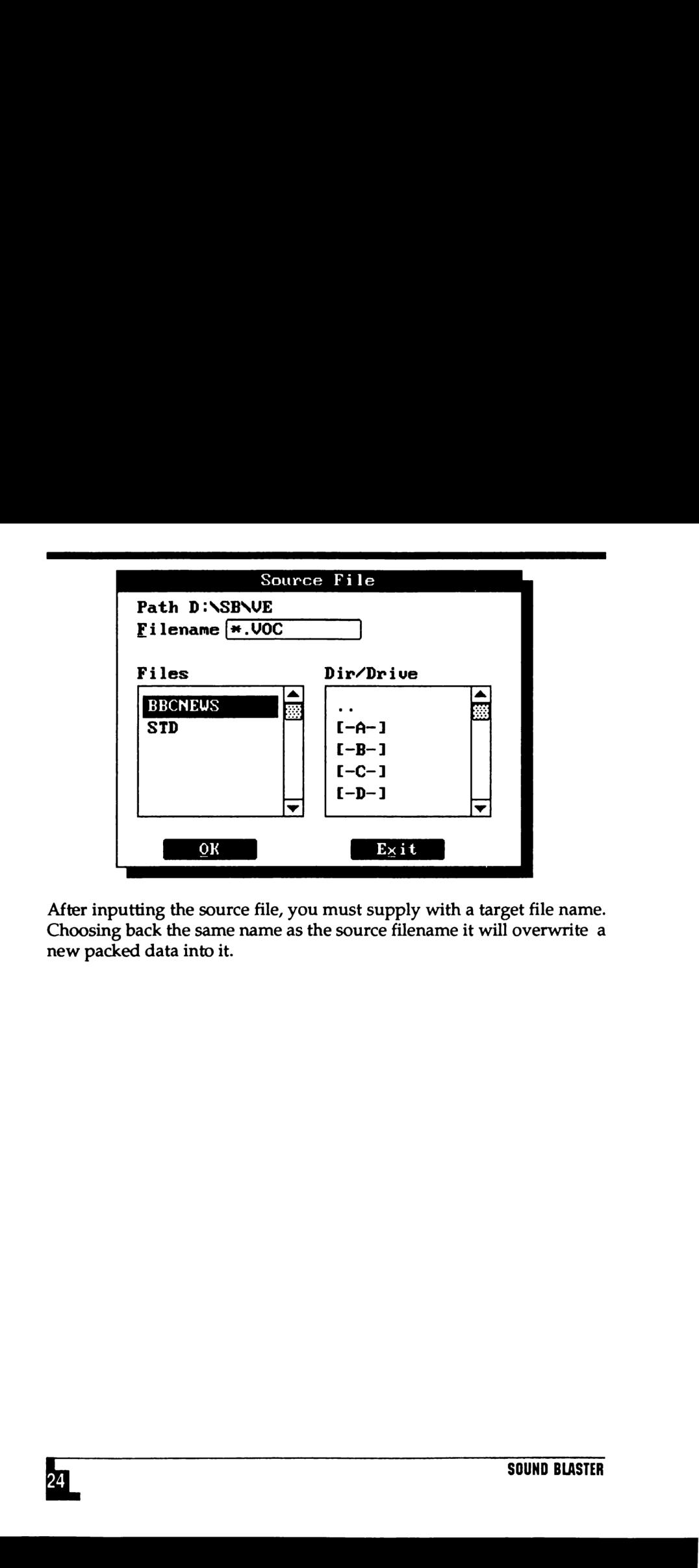

After inputting the source file, you must supply with a target file name. Choosing back the same name as the source filename it will overwrite a new packed data into it. Auer inputung the source line, you must supply which a target the hame.<br>Choosing back the same name as the source filename it will overwrite a<br>new packed data into it.<br>**Letting** 

ı

### 9 EDITING A VOICE FILE

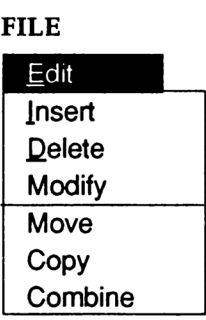

This function allows you to edit your recorded voice file. There are six functions offered here: Insert, Delete, Modify, Move, Copy and Join.

### 9.1 Insert

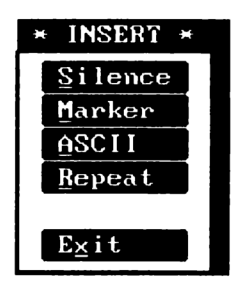

- Mouse : Point to the word "Edit" and [click]. When a pull-down menu appears, [click] "Insert". The "Insert" dialog box appears. There are four functions offered here: Silence, Marker, ASCII and Repeat. 9<br>
EDITING A VOICE FILE<br>
Insert<br>
Insert<br>
Insert<br>
Movie<br>
Movie<br>
Movie<br>
Copy<br>
This function allows you to edit your recorded voice file. There are st<br>
functions offered here: Insert, Delete, Modify, Move, Copy and Join.<br>
9.1
- Keyboard : Hold down the [ALT] +[ E] for the pull-down menu. Use the up/down keys to move the highlighted bar to the option "Insert" and choose it by pressing [enter].
	- Silence : Silence period count in seconds.
	- Marker : A value use to perform synchronization with the voice output process.
	- ASCII : A text string to describe the voice data.
	- Repeat : Repeat following data blocks for number of times specified until end of repeat loop.

End Repeat: Indicate the end of repeat blocks.

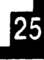

### 9.2 Delete

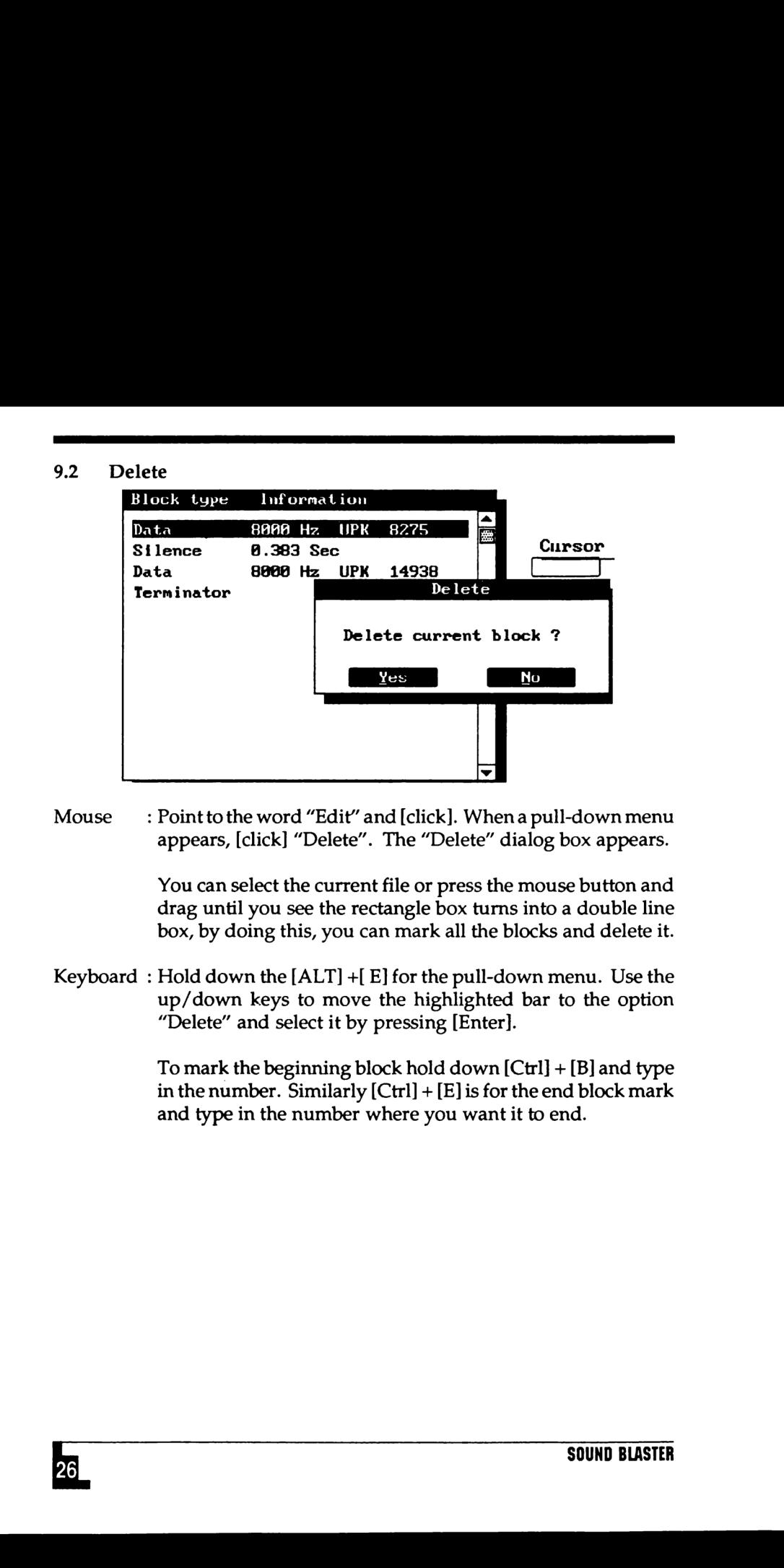

Mouse : Point to the word "Edit" and [click]. When a pull-down menu appears, [click] "Delete". The "Delete" dialog box appears.

> You can select the current file or press the mouse button and drag until you see the rectangle box turns into a double line box, by doing this, you can mark all the blocks and delete it.

Keyboard : Hold down the [ALT] +[ E] for the pull-down menu. Use the up/down keys to move the highlighted bar to the option "Delete" and select it by pressing [Enter]. appears, [click] "Delete". The "Delete" dialog box appears.<br>
You can select the current file or press the mouse button and<br>
drag until you see the rectangle box turns into a double line<br>
box, by doing this, you can mark al

To mark the beginning block hold down  $[Ctrl] + [B]$  and type in the number. Similarly  $[Ctrl] + [E]$  is for the end block mark and type in the number where you want it to end.

### $9.3$

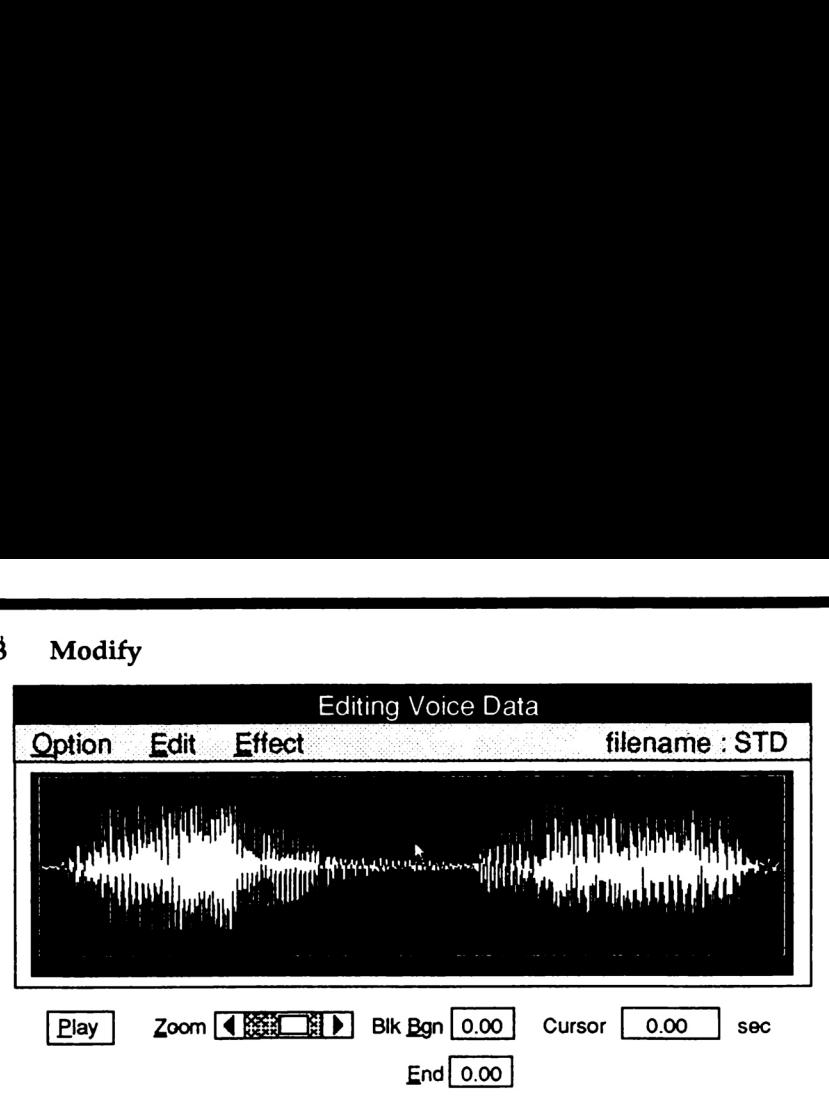

- Mouse  $\cdot$  : Point to the word "Edit" and [click]. When a pull-down menu appears, [click] "Modify". A "Modify" window panel appears. This function allows you to do some modifications like cutting voice data, change sampling rate, perform amplify and echo effect.
- Keyboard : Hold down the [ALT] +[ E] for the pull-down menu. Use the up/down keys to move the highlighted bar to the option "Modify" and select it by pressing [Enter].

### 9.3.1 OPTION

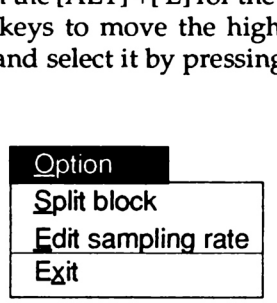

### 9.3.1.1 Split block

up/down keys to moving moving the moving of the model of the Salt block<br>
9.3.1 OPTION<br>
9.3.1 OPTION<br>
<u>Coption</u><br>
Split block<br>
<u>Edit samp</u><br>
Exit<br>
9.3.1.1 Split block<br>
Mouse : [Click] the mouse butto<br>
will see a line appears OPTION<br>  $\frac{Option}{Split} block$ <br>  $\frac{E}{dist} table$ <br>
.1 Split block<br>
se : [Click] the mouse button<br>
will see a line appears of<br>
where you want it to be<br>
just [click] the mouse but<br>
the waveform. Zoom it<br>
EDITOR USER'S MANUAL Mouse : [Click] the mouse button in the modification window, you will see a line appears on the waveform. [Click] at the place where you want it to be splitted. To deselect the waveform just [click] the mouse button. You can use "Zoom" to enlarge the waveform. Zoom it by using the scroll bar. appears, [click] "Modify". A "Modify" window panel appears<br>
This function allows you to do some modifications like cuttinum<br>
voice data, change sampling rate, perform amplify and ech<br>
effect.<br>
Keyboard : Hold down the [AL

$$
\begin{array}{c|c}\n & 2 \\
\hline\n\end{array}
$$

There are three ways to use the scroll bar. 1 clicking the arrows 2 clicking in a scroll bar blue shaded areas 3 dragging the small green scroll box

The "Cursor" here will show you the position of the mouse cursor movement in unit of second.

[Click] at the place where you want the data to be splitted. A line cursor will appear.

Point to the word "Option" and [click]. When a pull-down menu appears, [click] "Split block". The voice data will be splitted at the place where the line cursor locate. After exiting from this option, you will see another block information appeared right after the current block. This is the block that has just been splitted. **Example 18** 1 and the blue shaded areas of the place where ways to use the second harmon and the blue shaded areas of the small given are will show you the position of the mouse curve of the control of the second to the

Keyboard: Hold down the [ALT] + [E] for the pull-down menu. Use the up/down keys to move the highlighted bar to the option "Modify" and choose it by pressing [Enter].

> Move the line cursor by using the [Tab] key or [Shift] + [Tab] key. A smaller step can be made by using the [< ] and [>] key.

> Move the line cursor to the place where you want your waveform to be splitted. Hold down [Alt] + [O] for the pulldown menu, select "Split.block" to split the waveform.

### 9.3.1.2 Edit sampling rate

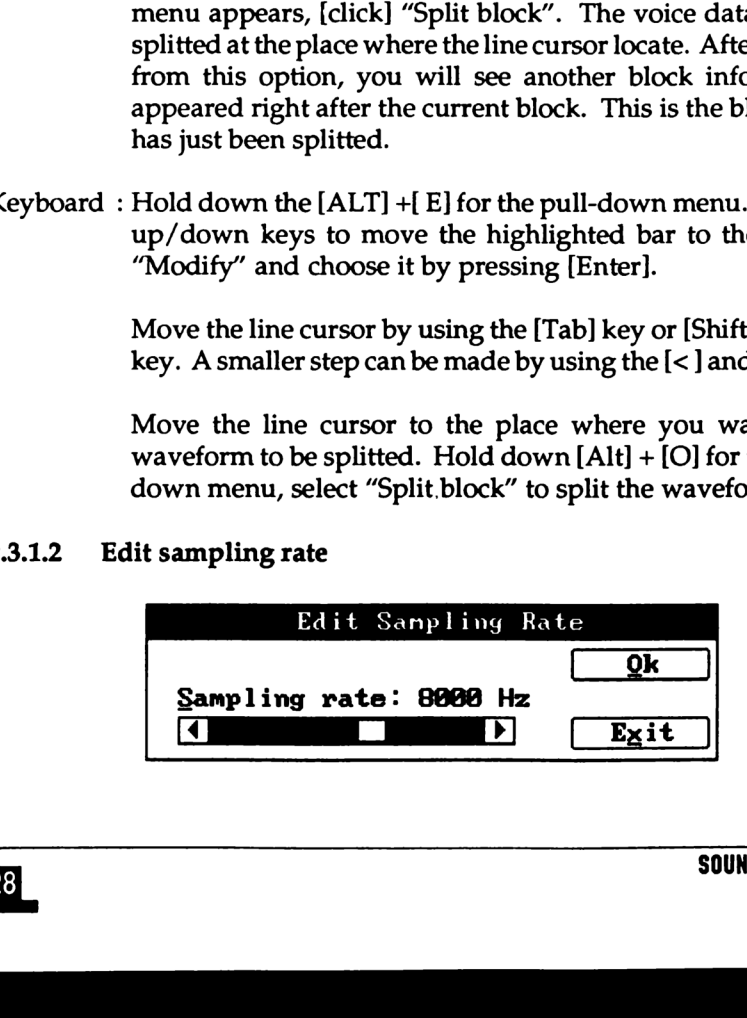

Mouse \_ : [Press] the mouse button and drag to block a portion of voice file to be edited. You can deselect the block by using a single click in the waveform.

Point to the word "Option" and [click]. When a pull-down menu appear. [Click] "Edit sampling rate". A "Edit Sampling Rate" dialog box appears . You can edit the sampling rate from 4000 Hz to 23255 Hz, doit by using the scroll bar. [Click] "Ok" to confirm or [click] "Exit" to quit. Mouse : [Press] the mouse button and drag to block a portion of voice<br>file to be edited. You can deselect the block by using a single<br>editch in the waveform.<br>Poit to the word "Option" and [dick]. When a pull-down<br>menu app

Keyboard : Move the line cursor by using the [Tab] key or [Shift] + [Tab] key. Move the line cursor to its right place. To mark the beginning block, hold down  $[Ctrl] + [B]$ . Similary  $[Ctrl] + [E]$ for end block.

> Now, hold down [Alt] + [O] for the pull-down menu. Use the up/down keys move the highlighted bar to the option "Edit Sampling Rate" and choose it by pressing [Enter].

Press [S] to edit sampling rate. When the bar is highlighted, use left/right keys to change the value. Hold down  $[Ctrl] +$ arrows keys to make a smaller step. up/down keys move the Sampling Rate" and cheapling Rate" and cheapling Rate" and cheapling Rate" and cheapling subset of the Article Save Save Cut Dashed Save Cut Dashed Save Cut Cashed Save Cut Cashed Save Cut Cashed Save

Hit [Enter] or [Esc] after changing.

### 9.3.2 EDIT

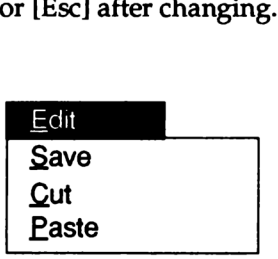

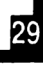

9.3.2.1 Save

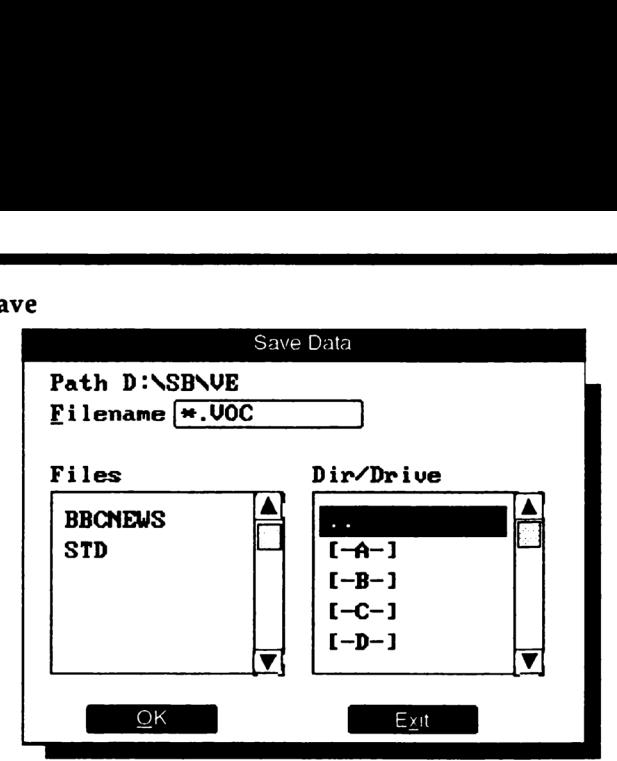

- Mouse : Point to the word "Edit" and [click]. A pull-down menu appears. [Click] "Save". A "Save" dialog box appears. Just [click] at the "Filename" and enter the newname you will be using. [Click] "Ok" to confirm or "Exit" to quit without saving.
- Keyboard : Hold down [Alt] + [E] for the pull-down menu. Use the up/ down keys move the highlighted bar to the option "Save" and select it by pressing [enter]. A "Save" dialog box appears. Type in the newname you will be using and press "O" to confirm or "X" to quit without saving.
- 9.3.2.2 Cut

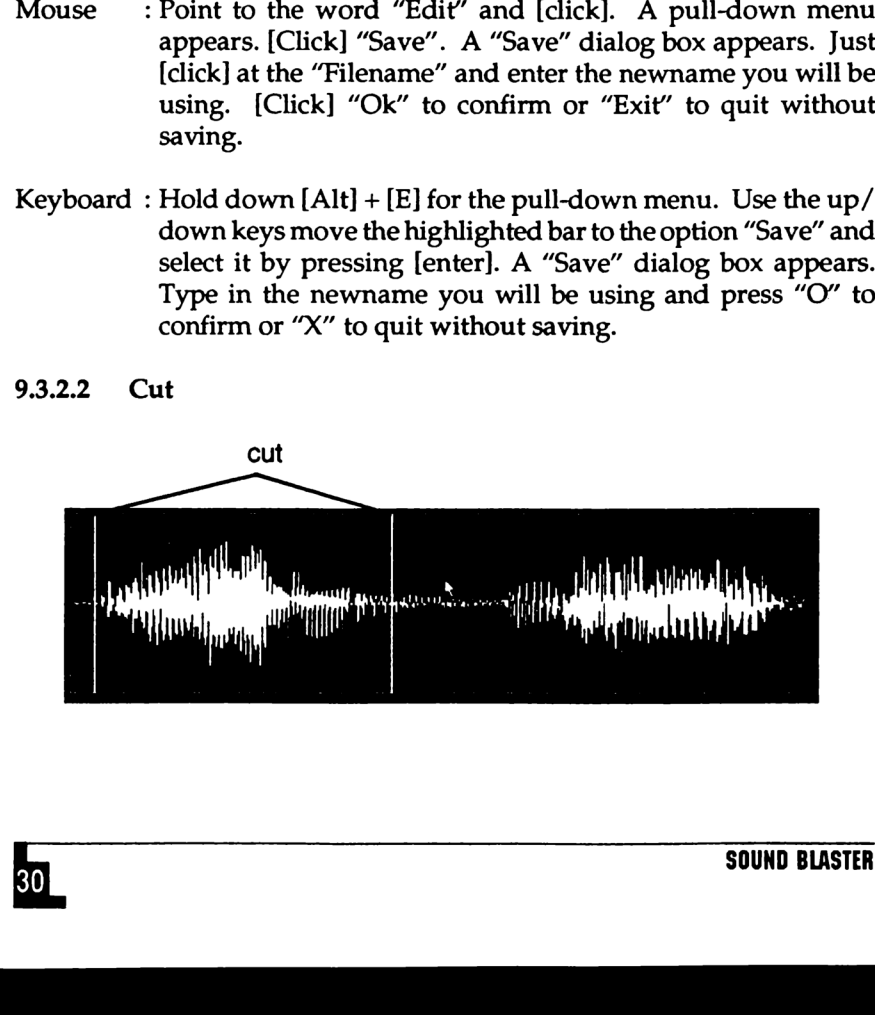

Mouse  $\cdots$  [Click] the mouse button at the waveform, a line appears on the screen. Press the mouse button and drag until you selected the portion of waveform to be cut then released the mouse button. The portion of waveform to be cut off will be highlighted.

> Point to the word "Edit" and [click]. A pull-down menu appears. [Click] "Cut". The highlighted waveform will be cut off immediately.

Keyboard : Move the line cursor by using the [Tab] key or [Shift] + [Tab] key. A small step can be made by using the  $[$  <  $]$  and  $[$  >  $]$  key. Move the line cursor to the place where you want the waveform tobecut. To mark the beginning block, hold down [Ctrl] + [B]. Similary  $[Ctrl] + [E]$  for end block.

Hold down [Alt] + [E] for the pull-down menu. Use the up/ down keys move the highlighted bar to the option "Cut" and choose it by pressing [Enter]. The highlighted waveform will be cut off immediately.

9.3.2.3. Paste

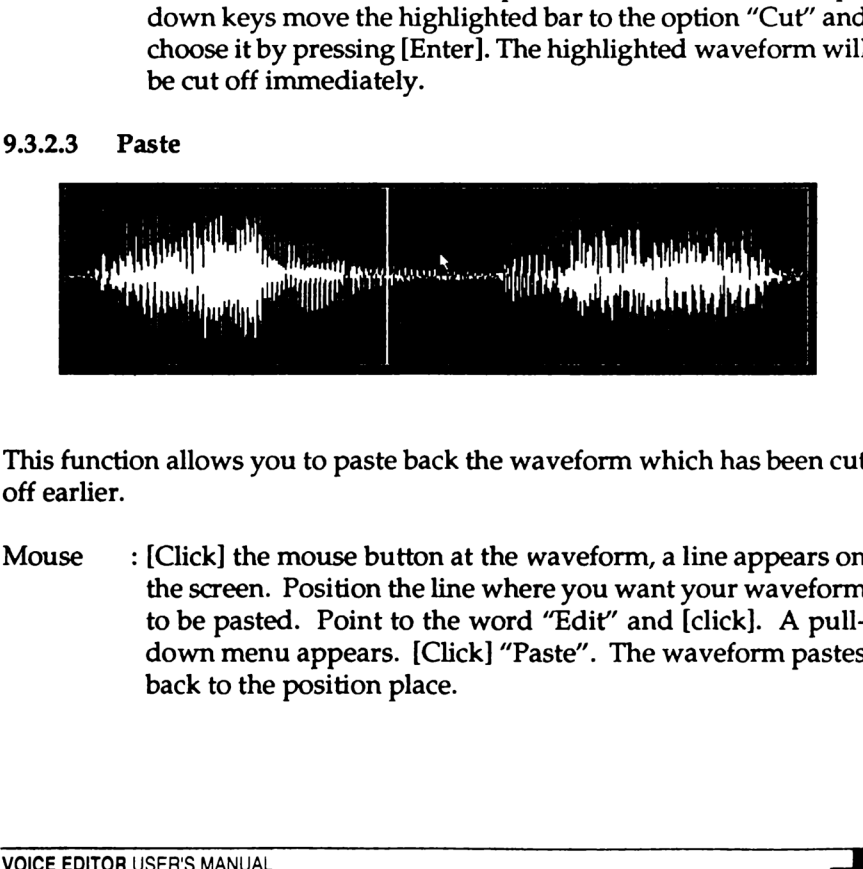

This function allows you to paste back the waveform which has been cut off earlier.

 $\begin{bmatrix}\n\text{[1,0] } \text{[1,0] } \text{[1,$ Mouse  $\cdot$  [Click] the mouse button at the waveform, a line appears on the screen. Position the line where you want your waveform to be pasted. Point to the word "Edit" and [click]. A pulldown menu appears. [Click] "Paste". The waveform pastes back to the position place.

Keyboard : Move the line cursor by using the [Tab] key or [Shift] + [Tab] key. A small step can be made by using the  $[$  <  $]$  and  $[$  >  $]$  key. Move the line cursor to the place where you want the waveform to be pasted.

> Hold down  $[Alt] + [E]$  for the pull-down menu. Use the up/ down keys move the highlighted bar to the option "Paste" and select it by pressing [enter]. The highlighted waveform<br>will be pasted immediately.<br>FECT<br>Eliect<br>Amplify<br>Echo will be pasted immediately.

### 9.3.3 EFFECT

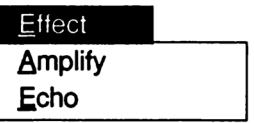

### 9.3.3.1 Amplify

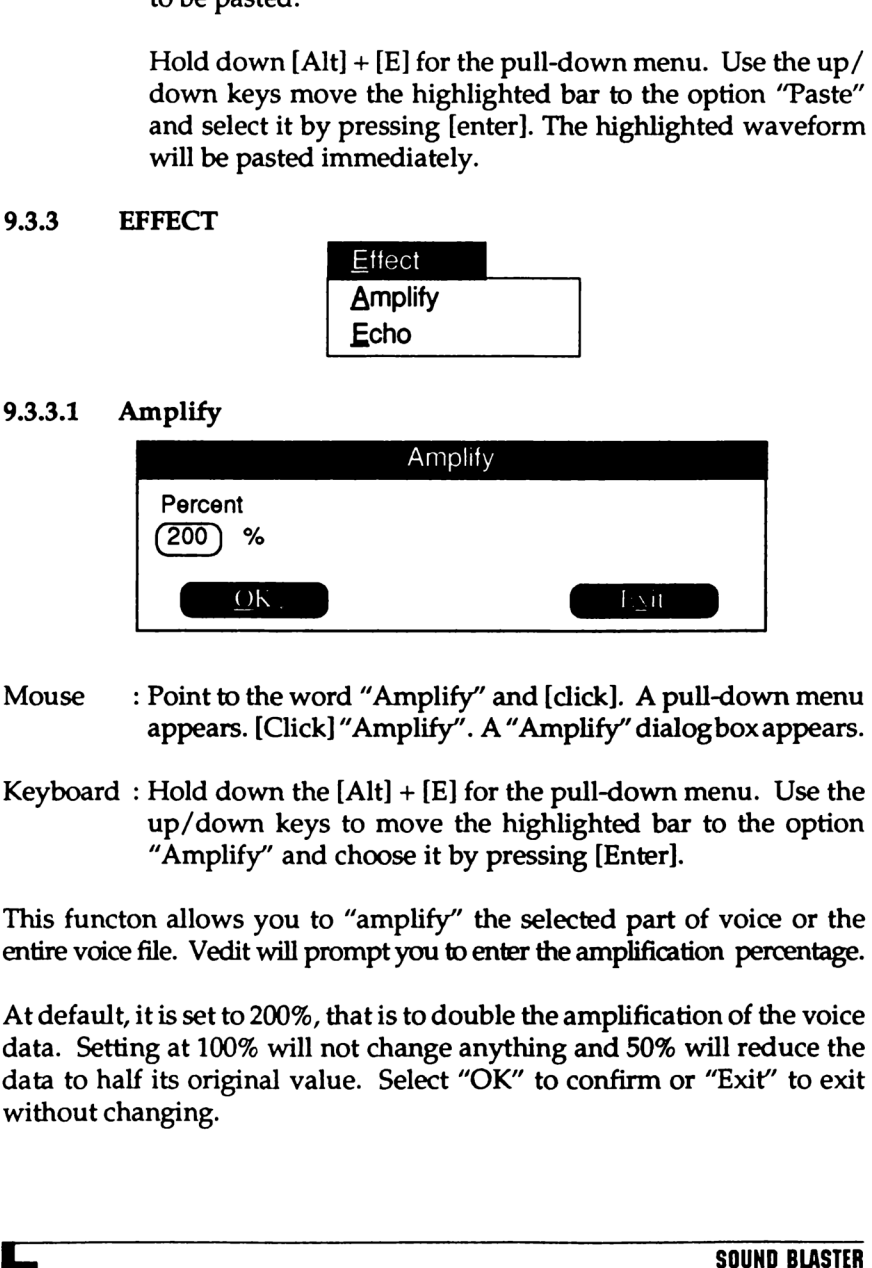

- Mouse \_ : Point to the word "Amplify" and [click]. A pull-down menu appears. [Click] "Amplify". A" Amplify" dialog box appears.
- Keyboard : Hold down the  $[Alt] + [E]$  for the pull-down menu. Use the up/down keys to move the highlighted bar to the option "Amplify" and choose it by pressing [Enter].

This functon allows you to "amplify" the selected part of voice or the entire voice file. Vedit will prompt you to enter the amplification percentage.

EXECT: Hold down the [Alt] + [E]<br>up/down keys to move<br>"Amplify" and choose it<br>on allows you to "amplify"<br>file. Vedit will prompt you t<br>it is set to 200%, that is to do<br>ng at 100% will not change<br>f its original value. Selec At default, it is set to 200%, that is to double the amplification of the voice data. Setting at 100% will not change anything and 50% will reduce the data to half its original value. Select "OK" to confirm or "Exit" to exit without changing. This fuertire v<br>
At defa<br>
data . S<br>
data to<br>
withou<br>
32

### 9.3.3.2 Echo

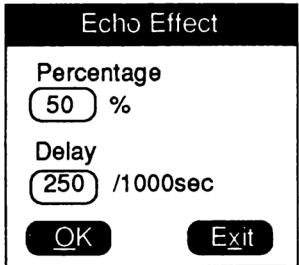

Mouse : Point to the word "Effect" and [click]. A pull-down menu appears. [Click] "Echo". A "Echo effect" dialog box appears.

\_\_\_\_\_\_

Keyboard : Hold down the  $[Alt] + [E]$  for the pull-down menu. Use the up/down keys to move the highlighted bar to the option "Echo" and choose it by pressing [Enter].

This function allows the "Echo effect" repeats a sound with a decay, producing an effect similar to what you would hear if you yelled into a tunnel.

You should consider adding some silence at the end of a sound before applying the "Echo effect". This provides time for the sound to fade gradually.

The "Percentage" means the strength of the repeating portion of the sound. A 10% echo dies out very quickly; a 50% echo fades after several repetitions; and 100% echo never dies out (each repetition of the sound is as loud as the previous one. 9.3.3.2 Echo **Edito Ellect**<br> **Pencentage**<br>  $\frac{1}{(20)}$   $\times$ <br>  $\frac{1}{(200)}$   $\times$ <br>  $\frac{1}{(200)}$ <br>
Monse : Point to the word "Effect" and (click). A pull-down menu<br>
Altown the Mult - Ell of the pull-down menu. Use the<br>  $\frac{1}{2$ "Echo" and choose it by pressing [Enter].<br>
This function allows the "Echo effect" repeats a sound with a decay<br>
producing an effect similar to what you would hear if you yelled into<br>
tunnel.<br>
You should consider adding so

The "Delay" means the length of time before the sound starts repeating itself.

### 9.4 Move

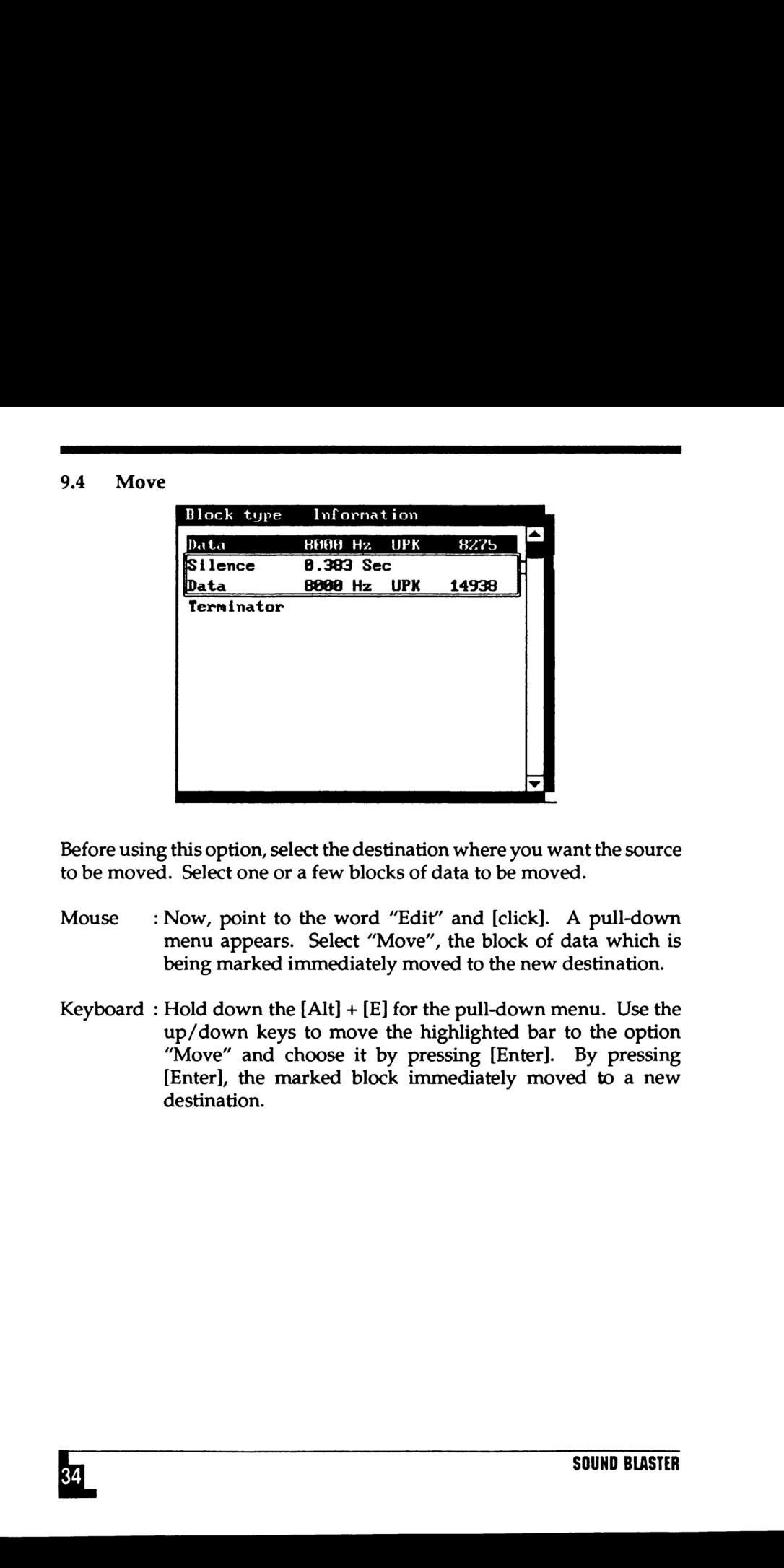

Before using this option, select the destination where you want the source to be moved. Select one or a few blocks of data to be moved.

- Mouse : Now, point to the word "Edit" and [click]. A pull-down menu appears. Select "Move", the block of data which is being marked immediately moved to the new destination.
- Keyboard : Hold down the  $[Alt] + [E]$  for the pull-down menu. Use the up/down keys to move the highlighted bar to the option "Move" and choose it by pressing [Enter]. By pressing [Enter], the marked block immediately moved to a new destination. Before using this option, select the destination where you want the source<br>to be moved. Select one or a few blocks of data to be moved.<br>Mouse : Now, point to the word "Edit" and [click]. A pull-down<br>menu appears. Select "

### 9.5

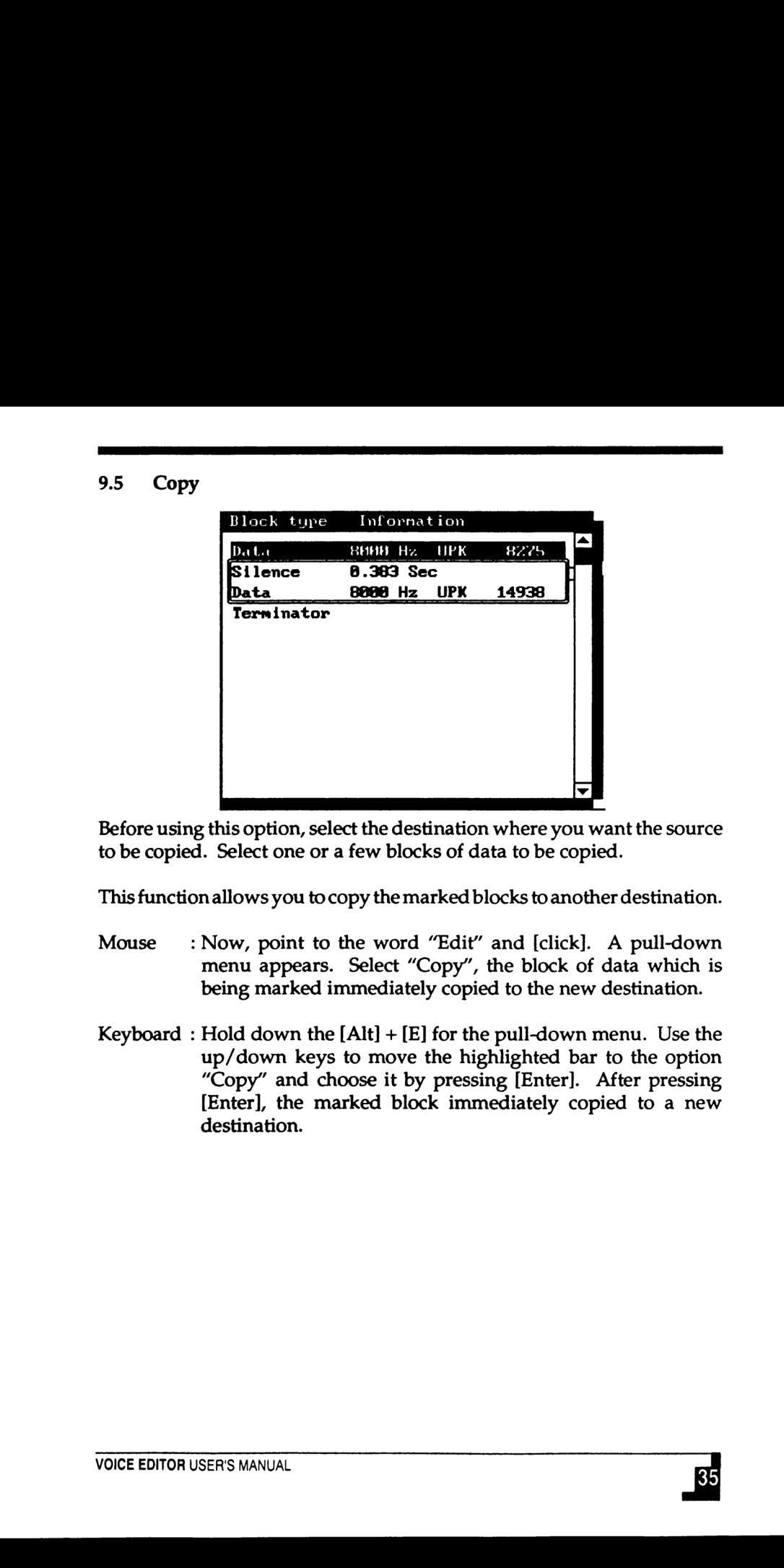

Before using this option, select the destination where you want the source to be copied. Select one or a few blocks of data to be copied.

This function allows you to copy the marked blocks to another destination.

- Mouse \_ : Now, point to the word "Edit" and [click]. A pull-down menu appears. Select "Copy", the block of data which is being marked immediately copied to the new destination.
- Keyboard : Hold down the  $[Alt] + [E]$  for the pull-down menu. Use the up/down keys to move the highlighted bar to the option "Copy" and choose it by pressing [Enter]. After pressing [Enter], the marked block immediately copied to a new destination. to be copied. Select one or a few blocks of data to be copied.<br>
This function allows you to copy the marked blocks to another destinatio<br>
Mouse : Now, point to the word "Edit" and [click]. A pull-dow<br>
menu appears. Select

### 9.6 Combine

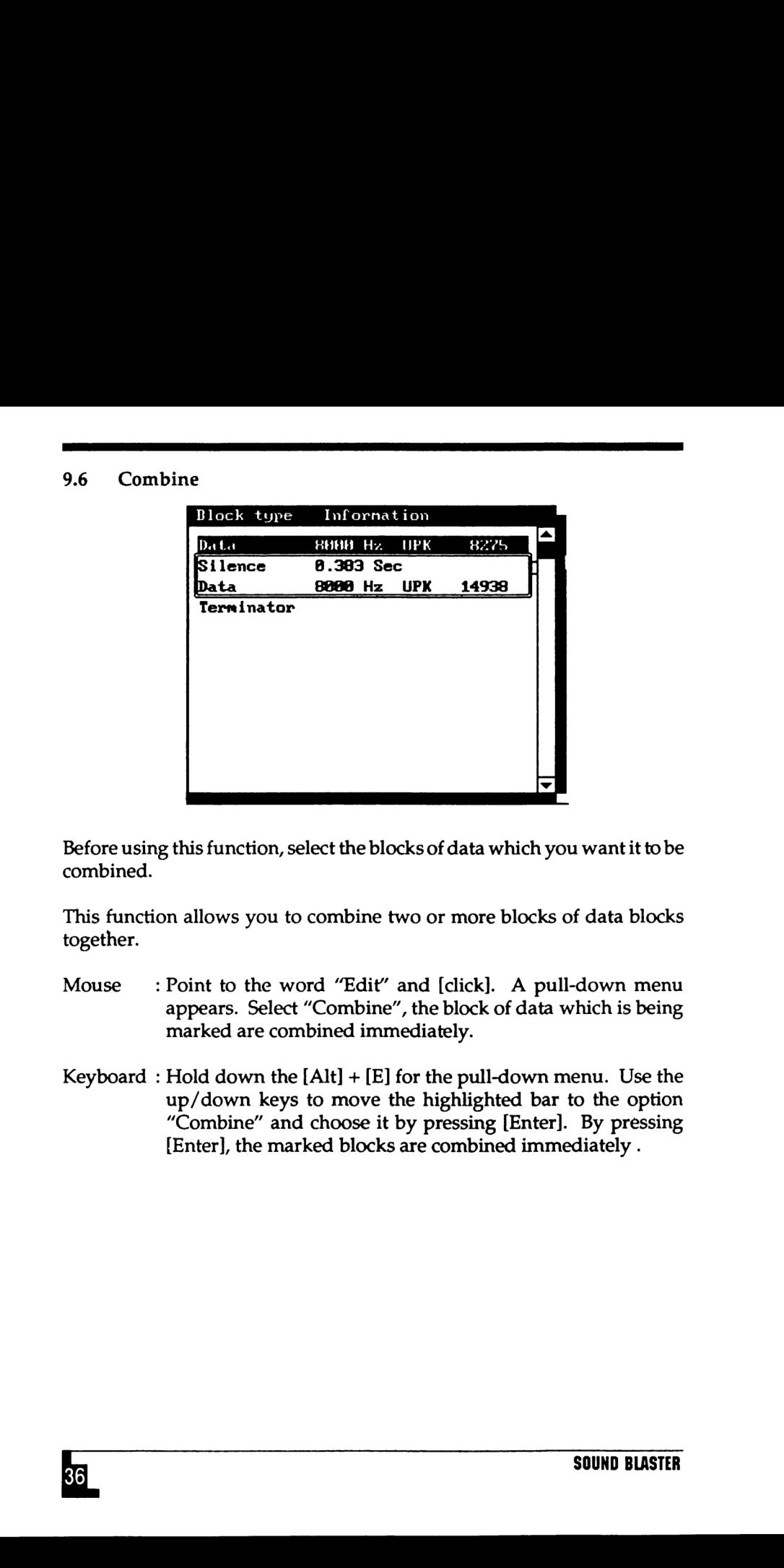

Before using this function, select the blocks of data which you want it to be combined.

This function allows you to combine two or more blocks of data blocks together.

- Mouse : Point to the word "Edit" and [click]. A pull-down menu appears. Select "Combine", the block of data which is being marked are combined immediately.
- Keyboard : Hold down the  $[Alt] + [E]$  for the pull-down menu. Use the up/down keys to move the highlighted bar to the option "Combine" and choose it by pressing [Enter]. By pressing [Enter], the marked blocks are combined immediately . Before using this function, select the blocks of data which you want it to be<br>combined.<br>This function allows you to combine two or more blocks of data blocks<br>together.<br>Mouse : Point to the word "Edit" and [click]. A pull-d

### 10. ERROR MESSAGES

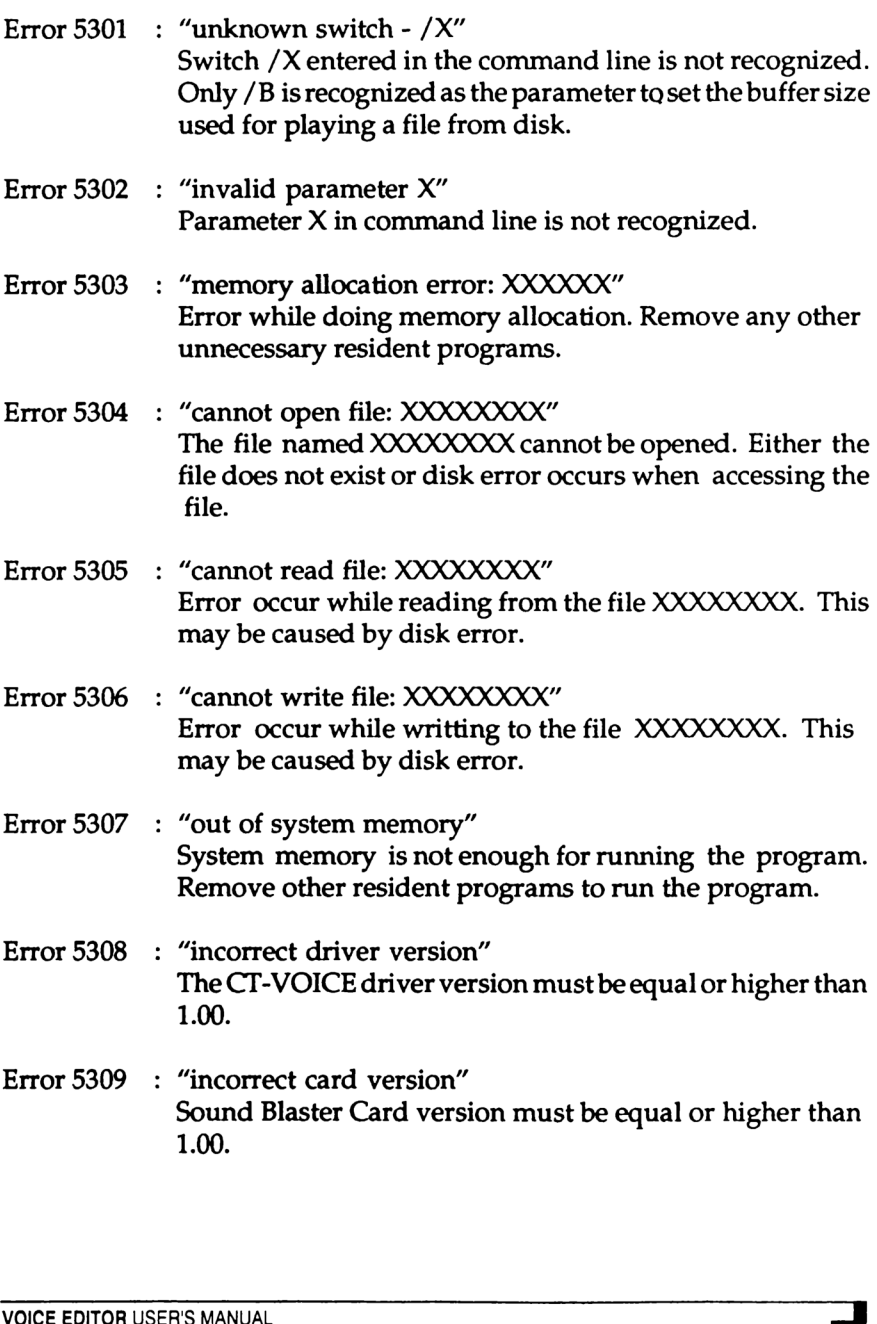

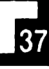

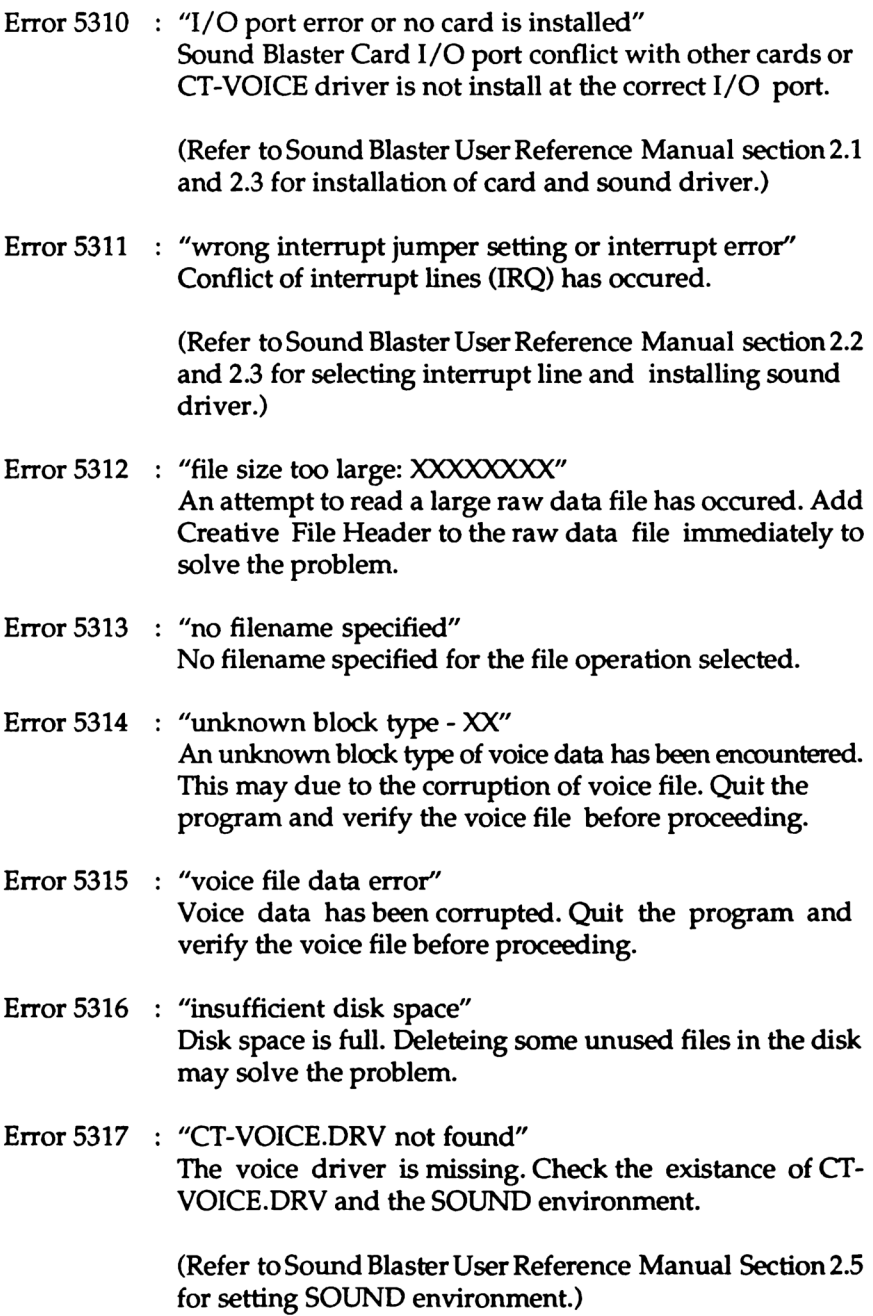

a

- Error 5318 : "insufficient memory" Current memory is not enough for the operation has just been chosen.
- Error 5319 : "data cannot be edited" Data in the block specified cannot be edited. see eg. END REPEAT BLOCK
- Error 5320 : "silence period not found" The silence packing algorithm cannot find silence period in the voice data. This may due to the noise occur during recording or the voice data has been packed by another packing method.
- Error 5321 : "data cannot be packed" The voice block cannot be packed or voice data in the block has been packed by another packing method.
- Error 5322 : "invalid value" An invalid value has been entered by the user. Eg. 0 Sec for silence period. has been packed by another packing method.<br>
Error 5322 : "invalid value"<br>
An invalid value"<br>
An invalid value has been entered by the user. Eg. 0 Sec for<br>
silence period.<br>
Error 5323 : "incorrect destination for moving or
- Error 5323 : "incorrect destination" Incorrect destination for moving or copying blocks. Move the current highlighted bar to other blocks.
- Error 5324 : "record to disk error" Error occurs while record to disk. This may caused by disk error.
- Error 5325 : "output from disk error" Error occurs while output from disk. This may caused by disk error.
- Error 5326 : "number expected after X" A numerical value is require after the parameter X.
- Error 5327 : "too few data for splitting" Voice data is not enough for splitting into two blocks.
- Error 5328 : "EGA or VGA card needed" The program requires an Enhance Graphic Adapter card or Video Graphic Array card. Error 5328  $\rightarrow$  "EGA or VGA card needed"<br>
The program requires an Enhance Graphic Adapter card<br>
or Vidco Graphic Array card.<br>
Error 5329  $\rightarrow$  "hole cannot be splitted"<br>
The data in the block specified cannot be splitted i
	- Error 5329 : "block cannot be splitted" The data in the block specified cannot be splitted into two sub blocks.

### 11. COMMON QUESTIONS

PROBLEM : During voice data editing, only a "POP" sound is heard when "Play" is clicked.

<u>and the company of the company of the company of the company of the company of the company of the company of the company of the company of the company of the company of the company of the company of the company of the com</u>

- ANSWER : This problem may be caused by playing a small part of the voice data. When you blocked a portion of the voice data, the "Blk\_Bgn" and the "Blk\_End" window will show the beginning and the ending time of the markek area. If both of these value are simillar,a "POP" sound will be heard when playing this marked area. To prevent this, you can either increase the marked area or remove the marked area away.
- PROBLEM : How can I view the detail part of a waveform?
- ANSWER \_: To view the detail part of a waveform you can mark the desired area first. To zoom the zoom value, move the cursor of the scroll bar to the left. The zoom in waveform will show the beginning part of the marked area. Here after, you can scroll the waveform to the left or right for viewing. ANSWER : To view the detail part of a waveform you can mark the desired area first. To zoom the zoom value, move the cursor of the scrib bar to the left. The zoom in waveform will show the beginning part of the marked are
- PROBLEM : When I play a file from disk, "Insufficient disk space" error was encountered.
- CAUSE : Before playing a file from disk the program will allocate buffers in the memory. When the memory is not enough, it will open a temporary file to save a portion of the memory into the file to create the buffer. So when error occurs is due to the disk space is not enough for saving the temporary file.
- REMEDY : Delete some of the unused files from the disk or set the disk buffer smaller then what it was at the command line.

(The default value for the disk buffer is 16. Please refer to Chapter 2 for more details.)

- PROBLEM : How can I load a 8 bit binary sound file ?
- ANSWER You can load any 8 bit binary file without any header. Firstly, you have torename the file to the extention ". VOC" and load it using the "Load" function in VEDIT. Response to its question positively and you will have the binary file loaded into the memory. PROBLEM : How can I load a 8 bit binary sound file ?<br>
ANSWER : You can load any 8 bit binary file without any header.<br>
Firstly you have forecame the file to the cetention "VOC"<br>
and load it singule that the ceten of the pr

(Some of the problems and solution can be found in the Sound Blaster User Reference Manual).

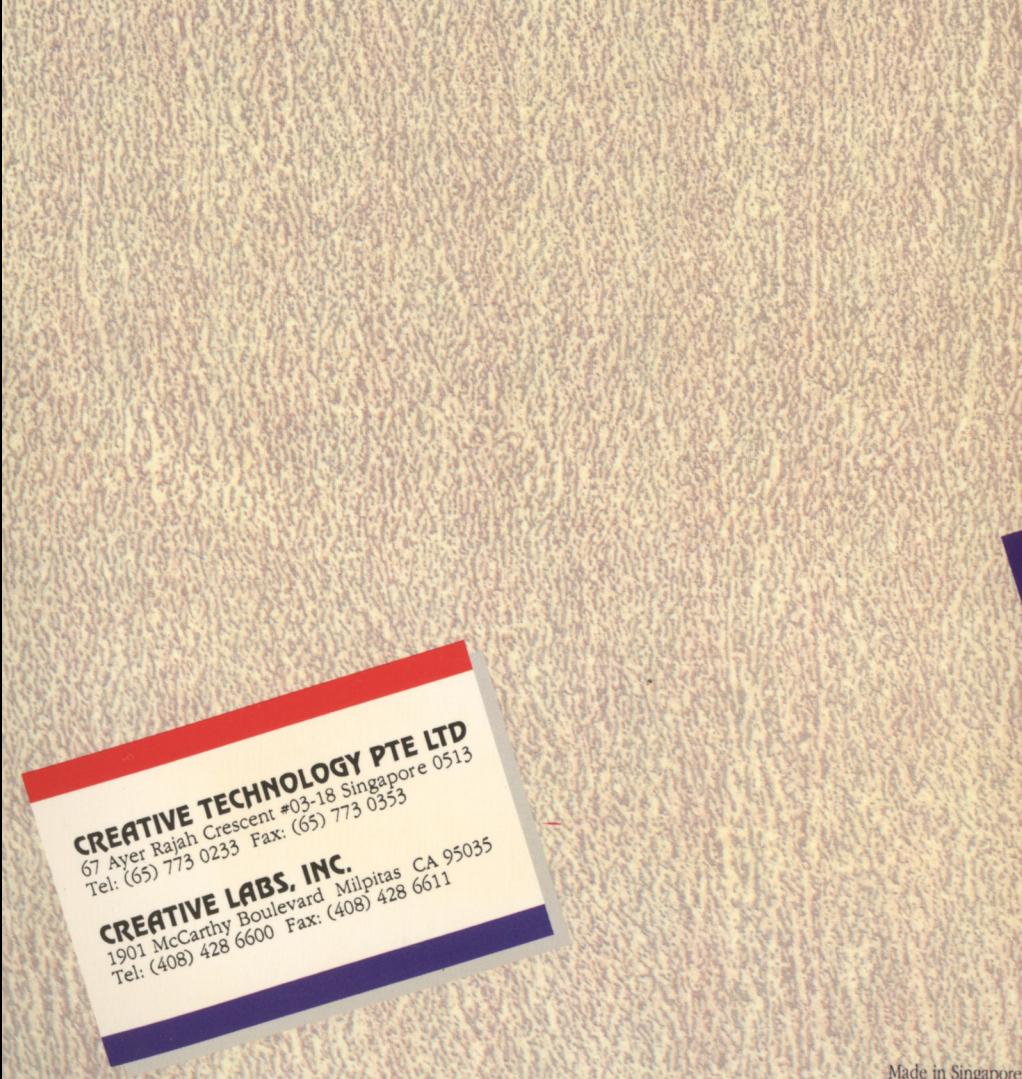